Softwareversion 4.0.x für iOS

**11840-IEX-US Welch Allyn SmartBracket Baugruppe**

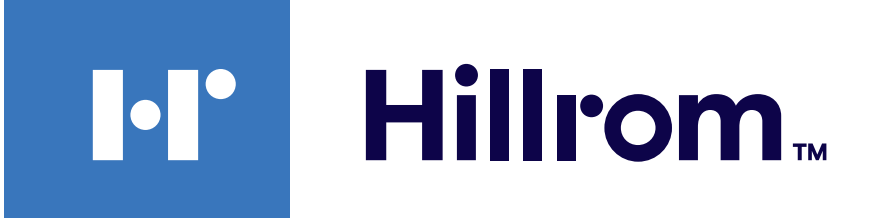

### **Welch Allyn® iExaminer™ Pro**

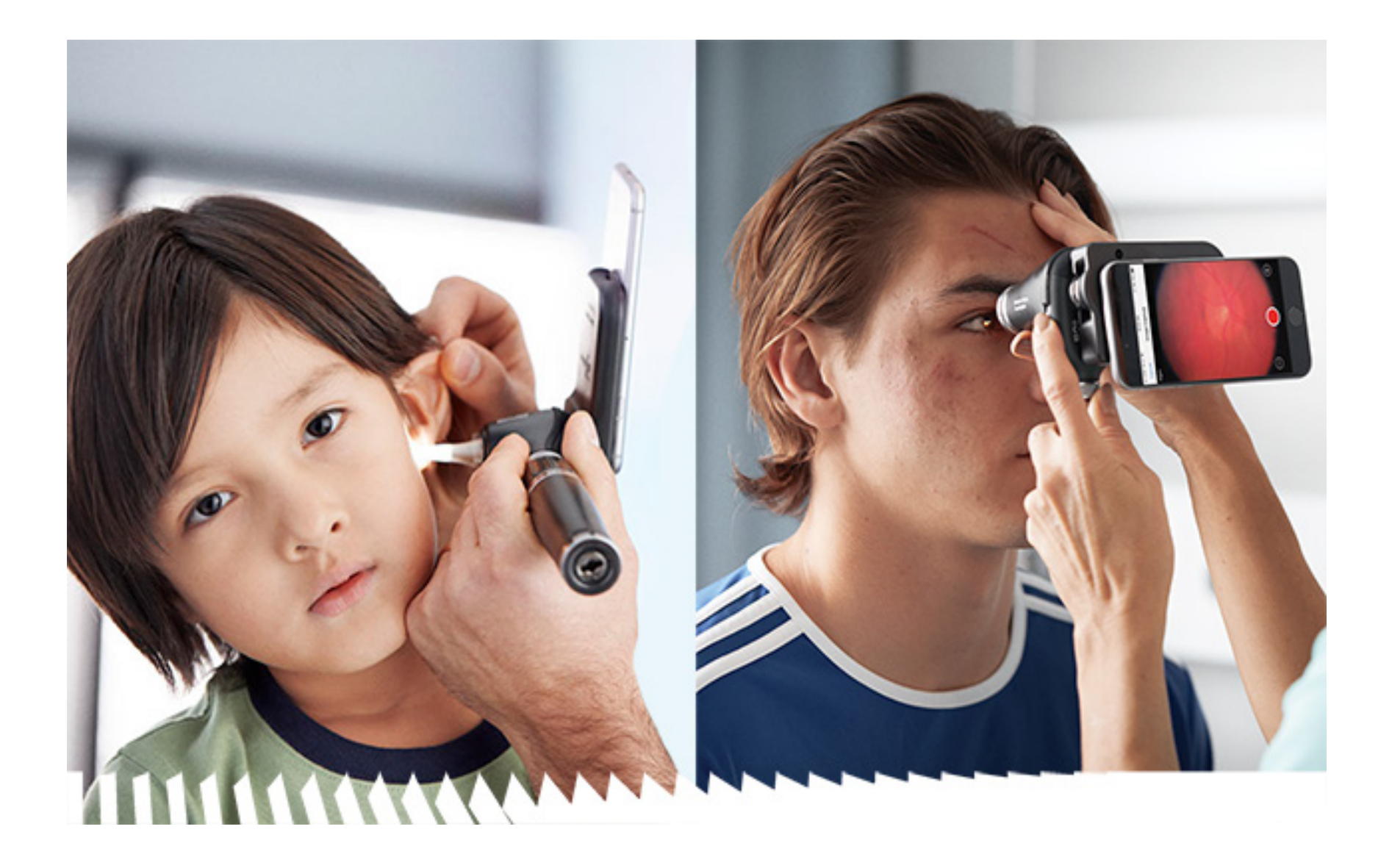

**Welch Allyn iExaminer Pro App 238-3 Welch Allyn MacroView Otoskop Plus**

### **Gebrauchsanweisung**

**118-3 Welch Allyn PanOptic Ophthalmoskop Plus**

**118-3-US Welch Allyn PanOptic Ophthalmoskop Plus**

**11840-IEX Welch Allyn SmartBracket Baugruppe**

#### PATENT/PATENTE [hillrom.com/patents](http://hillrom.com/patents)

Kann durch ein oder mehrere Patente geschützt sein. Weitere Informationen hierzu finden Sie unter der oben stehenden Internetadresse. Die Unternehmen von Hill-Rom sind Inhaber von Patenten und Patentanträgen in Europa, den USA und anderen Ländern.

Welch Allyn, Inc. ("Welch Allyn") übernimmt keine Verantwortung für Verletzungen, die durch (i) die unsachgemäße Verwendung des Produkts abweichend von den Anweisungen, Vorsichtsmaßnahmen, Warnungen oder der Erklärung zur bestimmungsgemäßen Verwendung in diesem Handbuch oder (ii) illegale oder unsachgemäße Verwendung des Produkts entstehen können.

© 2023 Welch Allyn, Inc. Alle Rechte vorbehalten. Ohne Einwilligung von Welch Allyn darf dieses Handbuch weder ganz noch teilweise in irgendeiner Form kopiert oder vervielfältigt werden. Welch Allyn<sup>®</sup> ist eine Marke von Welch Allyn, Inc. Hillrom™ ist eine Marke von Hill-Rom Services, Inc.

 $#$ 901161 iEXAMINER PRO SW APP iOS

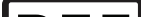

#### **REF** 80030273 Ver. A von 2023-03

Hill-Rom behält sich das Recht vor, Änderungen an Design, Spezifikationen und Modellen ohne vorherige Ankündigung vorzunehmen. Die einzige Garantie, die Hill-Rom übernimmt, ist die ausdrückliche schriftliche Garantie, die auf den Verkauf oder die Vermietung seiner Produkte erweitert wird.

Welch Allyn, Inc. 4341 State Street Road Skaneateles Falls, NY 13153 USA [hillrom.com](http://hillrom.com)

Welch Allyn, Inc. ist eine Tochtergesellschaft von Hill-Rom Holdings, Inc.

Hergestellt in den USA

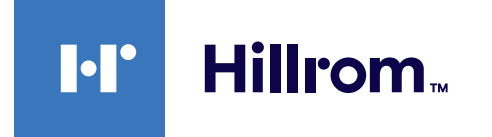

Welch Allyn technischer Kundendienst <https://hillrom.com/en-us/about-us/locations>

Hinweis für Anwender und/oder Patienten in der EU: Alle schwerwiegenden Vorfälle, die im Zusammenhang mit dem Produkt auftreten, müssen dem Hersteller und der zuständigen Behörde des Mitgliedsstaats gemeldet werden, in dem der Benutzer und/oder Patient ansässig ist.

Betriebsmodus: Weitere Informationen finden Sie in der Gebrauchsanweisung des jeweiligen Kopfes

#### Benutzung nur durch Fachpersonal

App Store® ist eine eingetragene Marke von Apple, Inc. Andere Marken und Markennamen sind Eigentum ihrer jeweiligen Inhaber.

# **Inhaltsverzeichnis**

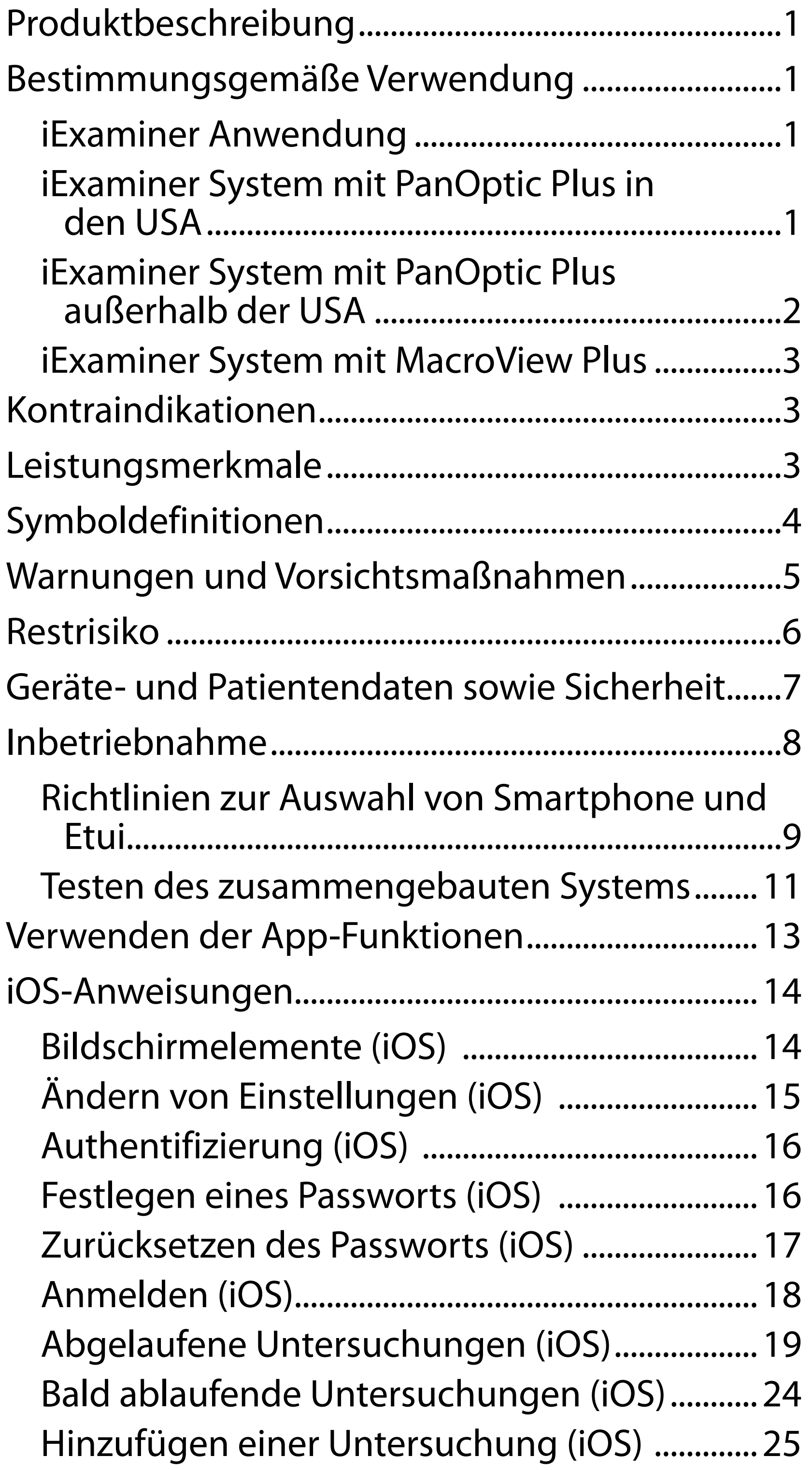

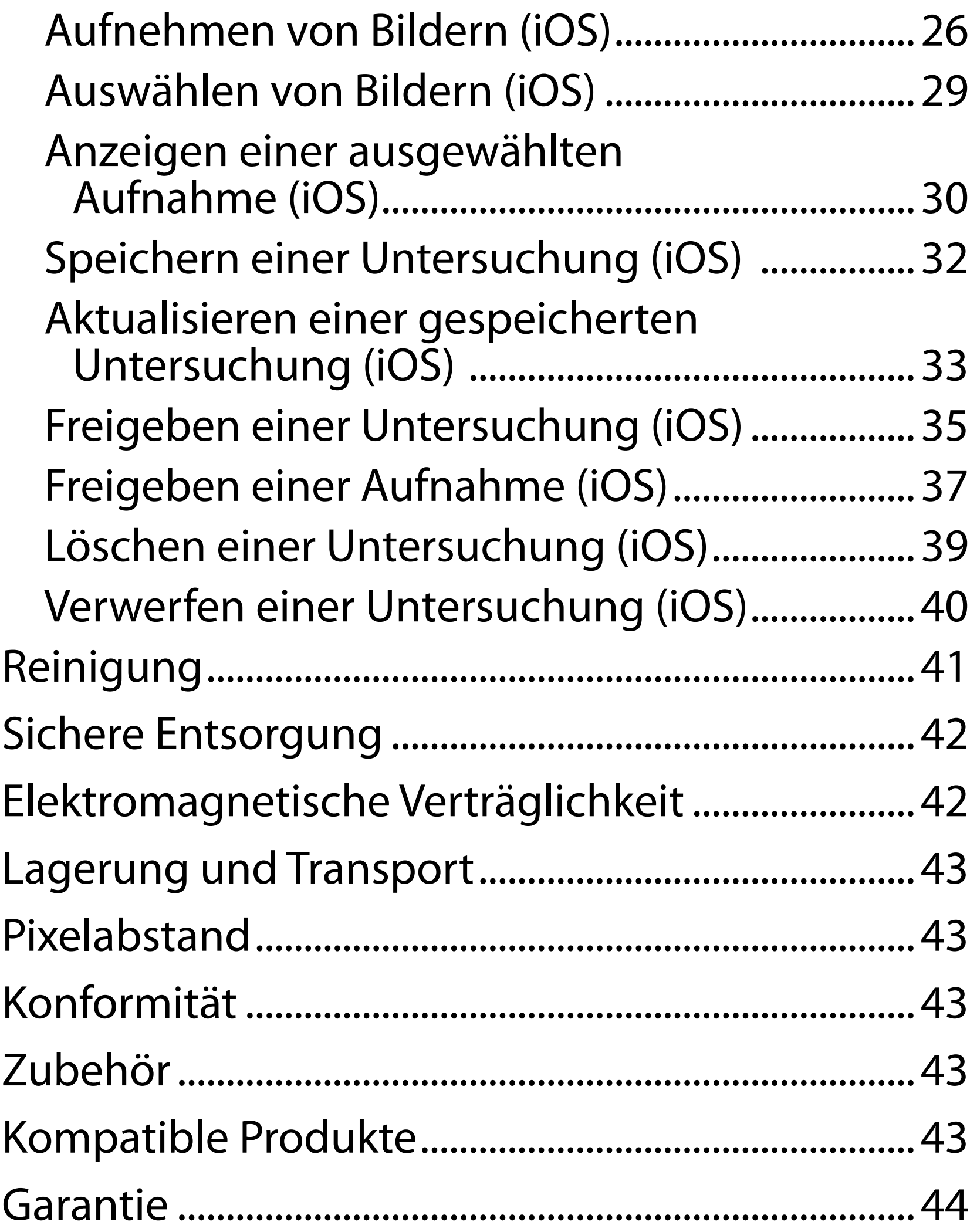

# <span id="page-4-0"></span>**Produktbeschreibung**

Das iExaminer System mit PanOptic Plus besteht aus PanOptic Plus, SmartBracket, SmartClip, der iExaminer Anwendung, einem Smartphone (iPhone X, iPhone 11 Pro, iPhone 11 Pro Max, iPhone 12 Pro) und einer Hülle, die die "Richtlinien zur Auswahl von [Smartphone und Etui"](#page-12-1) erfüllt.

Die iExaminer Anwendung entspricht der iExaminer Pro App von Welch Allyn.

Das iExaminer System mit MacroView Plus besteht aus MacroView Plus, SmartBracket, SmartClip, iExaminer Anwendung und einem Smartphone mit Etui, das die "[Richtlinien zur Auswahl von Smartphone und Etui](#page-12-1)" erfüllt.

# **Bestimmungsgemäße Verwendung**

### **iExaminer Anwendung**

Die iExaminer Anwendung mit den entsprechenden Produkten von Welch Allyn ist für die Verwendung durch Ärzte und medizinisches Fachpersonal für das Erfassen und Versenden von Bildern von Patienten (Kinder und Erwachsene) vorgesehen.

Die Einsatzbereiche für die iExaminer Anwendung sind professionelle Umgebungen im Gesundheitswesen, wie z. B. Arztpraxen, Krankenhäuser, Facharztpraxen, Notaufnahmen, Kliniken und klinische Schulungseinrichtungen.

### <span id="page-5-0"></span>**iExaminer System mit PanOptic Plus in den USA**

Das iExaminer System mit PanOptic Plus ist für die Aufnahme von Fotos des Auges und des umgebenden Bereichs vorgesehen.

Zu den Einsatzbereichen für das iExaminer System mit PanOptic Plus gehören Arztpraxen, Krankenhäuser, Facharztpraxen, Notaufnahmen und klinische Schulungseinrichtungen.

Zu den vorgesehenen Benutzern gehören zugelassene medizinische Fachkräfte, die in der Verwendung eines Ophthalmoskops geschult sind (oder Auszubildende unter deren Aufsicht). Die vorgesehenen Patientengruppen sind Kinder und Erwachsene.

#### **Hinweise für die Verwendung**

Das iExaminer System mit PanOptic Plus, bestehend aus PanOptic Plus, SmartBracket, SmartClip, der iExaminer Anwendung und einem Smartphone (iPhone X, iPhone 11 Pro, iPhone 11 Pro Max, iPhone 12 Pro) dient zur Aufnahme von Bildern als Hilfsmittel für Ärzte, um die Gesundheit der Augen zu beurteilen und zu dokumentieren. Die mithilfe des iExaminer Systems mit PanOptic Plus erfassten Bilder sind nicht als einzige Grundlage für die Diagnose vorgesehen.

### **iExaminer System mit PanOptic Plus außerhalb der USA**

Das iExaminer System mit PanOptic Plus ist zur Verwendung durch Ärzte und medizinisches Fachpersonal für das Erfassen und Versenden von Bildern des Auges von Patienten (Kinder und Erwachsene) vorgesehen.

Die Einsatzbereiche für das iExaminer System mit PanOptic Plus sind professionelle Umgebungen im Gesundheitswesen, wie z. B. Arztpraxen, Krankenhäuser, Facharztpraxen, Notaufnahmen, Kliniken und klinische Schulungseinrichtungen.

ËN| **HINWEIS** Das Smartphone darf nur in Umgebungen verwendet werden, die den Empfehlungen des Herstellers entsprechen.

# **Leistungsmerkmale**

Weitere Informationen finden Sie in der Gebrauchsanweisung des entsprechenden Welch Allyn Produkts.

# **Kontraindikationen**

Das iExaminer System mit MacroView Plus ist nicht zur Untersuchung des Auges vorgesehen.

Es liegen keine Kontraindikationen für die iExaminer App vor. Weitere Informationen finden Sie in der Gebrauchsanweisung des entsprechenden Welch Allyn Produkts.

### <span id="page-6-0"></span>**iExaminer System mit MacroView Plus**

Das iExaminer System mit MacroView Plus ist zur Verwendung durch Ärzte und medizinisches Fachpersonal für das Erfassen und Versenden von Bildern des äußeren Ohrs, des Gehörgangs und des Trommelfells von Patienten (Kinder und Erwachsene) vorgesehen.

Die Einsatzbereiche für das iExaminer System mit MacroView Plus sind professionelle Umgebungen im Gesundheitswesen, wie z. B. Arztpraxen, Krankenhäuser, Facharztpraxen, Notaufnahmen, Kliniken und klinische Schulungsumgebungen.

# <span id="page-7-0"></span>**Symboldefinitionen**

Informationen zum Ursprung dieser Symbole finden Sie im Symbolglossar von Welch Allyn unter welchallyn.com/symbolsglossary.

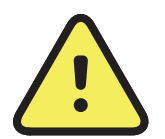

**WARNUNG** Die Warnhinweise in diesem Handbuch geben Bedingungen oder Verfahrensweisen an, die zu Krankheit, Verletzung oder Tod führen könnten. Warnsymbole werden in Schwarz-Weiß-Dokumenten auf grauem Hintergrund wiedergegeben.

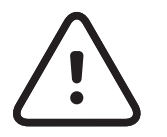

**VORSICHT** Die Vorsichtshinweise in diesem Handbuch bezeichnen Umstände oder Vorgehensweisen, die zu einer Beschädigung des Geräts, anderen Sachschäden oder Datenverlusten führen können.

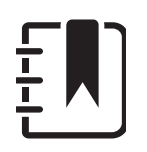

 $R_x$  ONLY Verschreibungspflichtig oder "Für die Verwendung durch oder im Auftrag einer zugelassenen medizinischen Fachkraft"

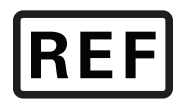

**HINWEIS** Erläutert eine Anweisung oder bietet hilfreiche Informationen zu einer Funktion oder einem Verhalten.

Gebrauchsanweisung beachten. Eine Kopie der Gebrauchsanweisung ist auf dieser Website verfügbar. Eine gedruckte Version der Gebrauchsanweisung kann bei Hillrom bestellt werden und ist innerhalb von 7 Kalendertagen

#### lieferbar.

Nachbestellnummer

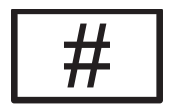

- Produkt-ID
- **UDI** Eindeutige Produktkennung

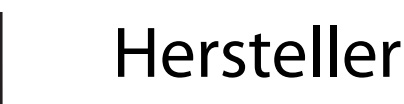

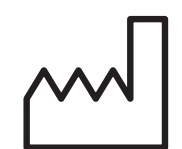

Herstellungsdatum

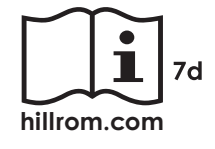

### <span id="page-8-0"></span>**Warnungen und Vorsichtsmaßnahmen**

**WARNUNG** Verwenden Sie beim Senden von Aufnahmen oder Patientendateien immer die iExaminer Anwendung. Versenden Sie keine Patientenbilder von der Kamerarolle aus, damit die Patientenbilder nicht falsch zugeordnet werden. Beschränken Sie die Verwendung der Aufnahmen in der Kamerarolle auf Schulungen und nicht-klinische Zwecke. Siehe [Geräte- und Patientendaten sowie](#page-10-1)  [Sicherheit.](#page-10-1)

**WARNUNG** Dieses Gerät/System darf nur von medizinischem Fachpersonal bedient werden. Dieses Gerät/System kann Funkstörungen verursachen oder den Betrieb benachbarter Geräte stören. Es ist unter Umständen erforderlich, Maßnahmen zur Risikominderung zu ergreifen, z. B. das Produkt anders auszurichten, woanders aufzustellen oder den Standort abzuschirmen.

**WARNUNG** Risiko einer Verletzung des Patienten – Magnetfelder. Beim Verwenden eines Smartphones in der Nähe von Implantaten, z. B. kranialen Implantaten, verstellbaren CSF-Shunts und Herzschrittmachern, ist Vorsicht geboten.

**WARNUNG** Die mithilfe des iExaminer Systems mit PanOptic Plus erfassten Bilder sind nicht als einzige Grundlage für die Diagnose vorgesehen.

**WARNUNG** Verwenden Sie das iExaminer System nicht zusammen mit inkompatiblen Smartphone-Modellen.

Dieses Produkt erfüllt die relevanten Normen im Hinblick auf elektromagnetische Störungen, mechanische Sicherheit, Leistung und Biokompatibilität. Folgende potenzielle Verletzungen des Patienten oder Anwenders können jedoch nicht vollständig ausgeschlossen werden:

- $\frac{1}{1}$  **HINWEIS** Weitere Warnungen und Vorsichtsmaßnahmen finden Sie in der Gebrauchsanweisung des jeweiligen Welch Allyn Produkts.
- $\frac{1}{2}$   $\left| \frac{1}{2} \right|$ **HINWEIS** Informationen zu den mit dem System verbundenen lichtbedingten Gefahren finden Sie in der Gebrauchsanweisung des jeweiligen Welch Allyn Produkts.

- Personen- oder Produktschäden im Zusammenhang mit elektromagnetischen Gefahren
- Verletzungen durch mechanische Gefahren
- Verletzungen durch Nichtverfügbarkeit von Produkten, Funktionen oder Parametern
- Verletzungen durch falsche Bedienung, wie z. B. unzureichende Reinigung, und/oder
- Verletzungen durch Kontakt mit biologischen Auslösern, die zu einer schweren systemischen allergischen Reaktion führen können

**VORSICHT** Um sicherzustellen, dass Ihr System Aufnahmen von ausreichender Qualität liefert, ist der Zusammenbau Ihres Systems zu testen. Siehe [Testen des zusammengebauten Systems](#page-14-1).

# **Restrisiko**

<span id="page-9-0"></span>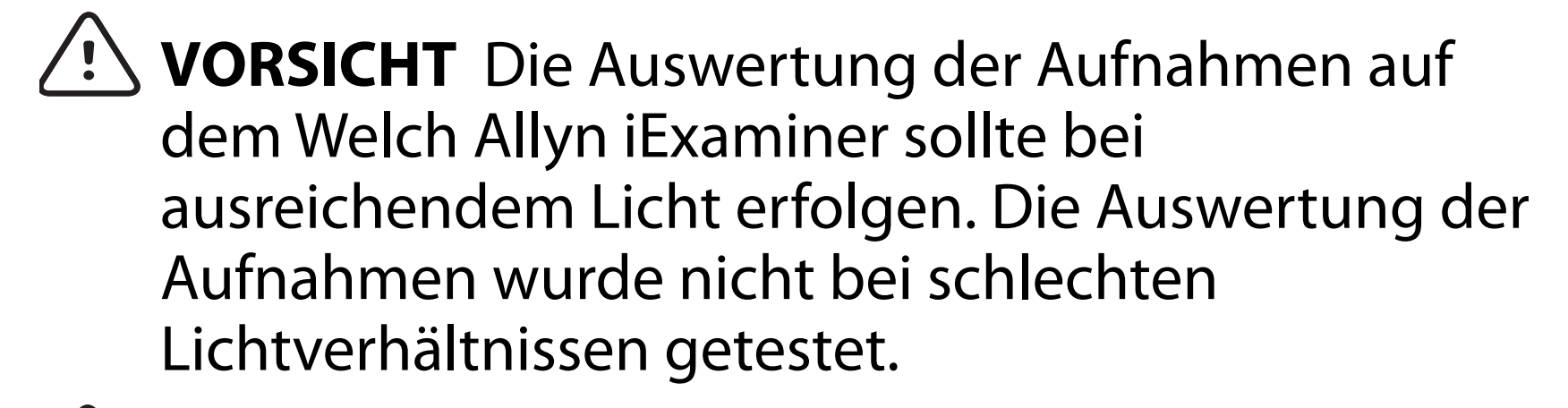

Welch Allyn empfiehlt die Aktivierung der Sicherheit auf Geräteebene. Die Benutzer sind für die Sicherheit des Smartphones verantwortlich.

Mit der iExaminer Anwendung kann der Benutzer Patientendaten per E-Mail und Cloud-Speicherung zur gemeinsamen Nutzung freigeben. Bei der Weitergabe von Patientendaten per E-Mail oder Cloud-Speicherung ist es wichtig, dass der Benutzer die Daten nur an andere autorisierte Benutzer gemäß den HIPAA-Vorschriften weitergibt. Es liegt in der alleinigen Verantwortung des Benutzers, die Patientendaten zu schützen. Benutzer müssen die Identität des Patienten überprüfen, bevor sie Patientendatensätze versenden.

Um Patientendaten sicher per E-Mail weiterzugeben, muss die E-Mail-Anwendung so konfiguriert sein, dass sie sicher über TLS (Transport Layer Security) mit dem E-Mail-Server kommuniziert. TLS sind kryptografische Protokolle, die die Sicherheit der Kommunikation über ein Computernetzwerk gewährleisten. TLS zielt in erster Linie darauf ab, den Datenschutz und die Datenintegrität zwischen mindestens zwei miteinander kommunizierenden Computeranwendungen zu gewährleisten.

Beim Einrichten eines E-Mail-Kontos (z. B. IMAP, POP) muss der Benutzer eine Sicherheitsmethode auswählen, die TLS/SSL verwendet. Bei Verwendung mit dem standardmäßigen iCloud-E-Mail-Server ist die standardmäßige iOS-E-Mail-Anwendung Mail bereits mit TLS gesichert.

Beim Senden von Patientendaten an einen Cloud-Speicher muss die Cloud-Speichermethode mit TLS gesichert werden. Unter iOS ist iCloud Drive mit TLS gesichert.

### <span id="page-10-1"></span><span id="page-10-0"></span>**Geräte- und Patientendaten sowie Sicherheit**

Bestätigen Sie, dass Sie die folgenden Schritte durchgeführt haben:

- 1. Wählen Sie ein Smartphone aus, das die Kriterien in den [Richtlinien zur Auswahl von Smartphone und](#page-12-1)  [Etui](#page-12-1) erfüllt.
- 2. Laden Sie die iExaminer Anwendung aus dem App Store® herunter.
- 3. Wenn Sie ein Upgrade einer früheren Version durchführen, in der Bilder gespeichert wurden, befolgen Sie die Anweisungen auf dem Bildschirm.
- 4. Wählen Sie einen Verwendungsmodus.
	- Der klinische Modus ist zur Verwendung bei Patienten vorgesehen. Untersuchungsdaten müssen nach jeder Untersuchung aus der App gesendet werden. Es werden keine Untersuchungsdaten auf dem Telefon gespeichert.
	- Der Schulungsmodus dient nur zu Schulungszwecken. Durch Auswahl dieses Modus können Übungsuntersuchungen für eine vom Benutzer bestimmte Zeit von 30 bis 180 Tagen gespeichert werden. Danach müssen

Sie die Daten aus der App löschen. In diesem Modus dürfen keine persönlich identifizierbaren Patientendaten oder personenbezogenen Daten gespeichert werden. Der standardmäßige Datenaufbewahrungszeitraum für Übungsuntersuchungen beträgt 30 Tage.

- 5. Akzeptieren Sie die Geschäftsbedingungen.
- 6. Richten Sie die App- und Smartphone-Sicherheit ein. Lesen Sie die Empfehlungen bezüglich der Vertraulichkeit. Siehe [Geräte- und Patientendaten](#page-10-1)  [sowie Sicherheit.](#page-10-1)

Unter [hillrom.com/getstarted](http://hillrom.com/getstarted) finden Sie Videos zu iExaminer Pro.

# <span id="page-11-0"></span>**Inbetriebnahme**

- <span id="page-12-0"></span>7. Informationen zur Ersteinrichtung finden Sie in der **STARTANLEITUNG DER WELCH ALLYN IEXAMINER SMARTBRACKET (WELCH ALLYN IEXAMINER SMARTBRACKET STARTUP GUIDE)**  (im Lieferumfang enthalten). Auf der Rückseite der Hülle dürfen sich keine zusätzlichen Komponenten oder Zubehörteile befinden, die die Installation der SmartBracket und des SmartClip verhindern.
- 8. Befestigen Sie das Welch Allyn Produkt an der SmartBracket.
- 9. Testen Sie das zusammengebaute System mit der iExaminer Resolution Test Card (im Lieferumfang enthalten). Siehe Testen des zusammengebauten [Systems](#page-14-1).
- 10. Sehen Sie sich die Videos und sonstigen Schulungsmaterialien zum Durchführen einer Untersuchung unter [hillrom.com/getstarted](http://hillrom.com/getstarted) an.
- Ë M | **HINWEIS** iExaminer 4.0.x ist kompatibel mit den iOS-Versionen 11 bis 15.
- ËΜ **HINWEIS** Um zwischen den Modi zu wechseln, deinstallieren Sie die App und installieren Sie sie erneut. Alle gespeicherten Daten werden beim Deinstallieren der App gelöscht.

### <span id="page-12-1"></span>**Richtlinien zur Auswahl von Smartphone und Etui**

#### **Smartphone-Etui**

Auf der Rückseite der Hülle dürfen sich keine zusätzlichen Komponenten oder Zubehörteile befinden, die die Installation der SmartBracket und des SmartClip verhindern. Siehe die **WELCH ALLYN IEXAMINER SMARTBRACKET STARTANLEITUNG (WELCH ALLYN IEXAMINER SMARTBRACKET STARTUP GUIDE)** (im Lieferumfang enthalten)**.** 

Verwenden Sie das PanOptic Plus Ophthalmoskop in den USA zusammen mit einem der folgenden Smartphones: iPhone X, iPhone 11 Pro, iPhone 11 Pro Max, iPhone 12 Pro.

Verwenden Sie für alle anderen Anwendungsbereiche des iExaminer Systems ein Smartphone, das die unten stehenden Kriterien erfüllt.

- Größe: Die Kombination aus Smartphone und Etui sollte weniger als 165 mm (6,5 Zoll) lang, weniger als 85 mm (3,3 Zoll) breit und weniger als 13 mm (0,5 Zoll) dick sein.
- Gewicht: Die Kombination aus Smartphone und Etui sollte weniger als 280 g (9,8 oz) wiegen.
- Auflösung: Es können die meisten Smartphone-Kameras mit einer Auflösung von mindestens 8 MP verwendet werden. Informationen zum Testen Ihres Systems finden Sie im Abschnitt "Testen des zusammengebauten Systems".
- Display: Ein Farbdisplay mit folgenden Eigenschaften: ≥ 101 mm (4,0 Zoll) Bildschirmgröße
- Hardware: ≥ 500 MB interner Speicher
- Software: Unterstützt JPEG-Bilder und ist mit den iOS-Versionen 11 bis 15 kompatibel.
- Elektrische Daten
	- o Die abgegebene Strahlung des Smartphones muss Titel 47, Teil 15 des Code of Federal Regulations (oder einer gleichwertigen Richtlinie) entsprechen.

- o Das induktive Laden des Smartphones muss Qi-zertifiziert sein (oder eine gleichwertige Zertifizierung aufweisen).
- o Das Laden des Smartphones muss gemäß IEC/ UL 60950-1 (oder einer gleichwertigen Richtlinie) erfolgen.
- o Das induktive Laden des Smartphones muss Qi-zertifiziert sein (oder eine gleichwertige Zertifizierung aufweisen).
- o Das Laden des Smartphones muss gemäß IEC/ UL 60950-1 (oder einer gleichwertigen Richtlinie) erfolgen.

### **Smartphone-Kriterien**

### <span id="page-14-1"></span><span id="page-14-0"></span>**Testen des zusammengebauten Systems**

Öffnen Sie die iExaminer Anwendung und führen Sie dann die folgenden Schritte aus:

- 1. Bringen Sie einen Griff am Kopf an. Schalten Sie bei Verwendung eines Ophthalmoskops den Griff ein und stellen Sie die Dioptrien auf Grün 8 mit großem Lichtkegel und ohne Filter ein.
- 2. Bringen Sie den Kopf an der SmartBracket an. Der Kopf kann in 1 von 4 Ausrichtungen befestigt werden.
- 3. Legen Sie die iExaminer Auflösungstestkarte (im Lieferumfang enthalten) auf eine ebene Fläche.
- 4. Tippen Sie im Bildschirm "Exam" (Untersuchung) auf **Add image** (Aufnahme hinzufügen) auf der rechten oder linken Seite.
- **HINWEIS** Wenn Sie die App im Schulungsmodus  $\frac{1}{2}$   $\frac{1}{2}$ installiert haben, tippen Sie auf  $+$ , um eine Untersuchung zu starten.
- 5. Die Aufzeichnung beginnt. Die Aufzeichnung wird nach 30 Sekunden beendet. Tippen Sie auf , um die Aufzeichnung bei Bedarf neu zu starten, um die Schritte abzuschließen.
- 6. Richten Sie das Ophthalmoskop auf eine Oberfläche in der Nähe, um sicherzustellen, dass der Kreis auf dem Bildschirm des Smartphones geschlossen ist.

#### $\frac{1}{2}$ **HINWEIS** Wenn der Kreis nicht geschlossen ist, überprüfen Sie, ob die Vergrößerung 1,0x beträgt und die Blende der Primärlinse auf die SmartBracket ausgerichtet ist. Befolgen Sie bei falscher Ausrichtung die Anweisungen zur Entfernung des SmartClip in der **WELCH ALLYN IEXAMINER SMARTBRACKET STARTANLEITUNG (WELCH ALLYN IEXAMINER SMARTBRACKET STARTUP GUIDE)**.

7. Richten Sie den Kreis auf der iExaminer Auflösungstestkarte am Rand des sichtbaren Bereichs aus. Bewegen Sie das Ophthalmoskop bei Bedarf näher an die Karte heran oder weiter von der Karte weg. Ändern Sie nicht die Vergrößerung.

\* Kontaktieren Sie den technischen Support von Hillrom oder besuchen Sie [hillrom.com,](http://hillrom.com) um Hilfe zu erhalten.

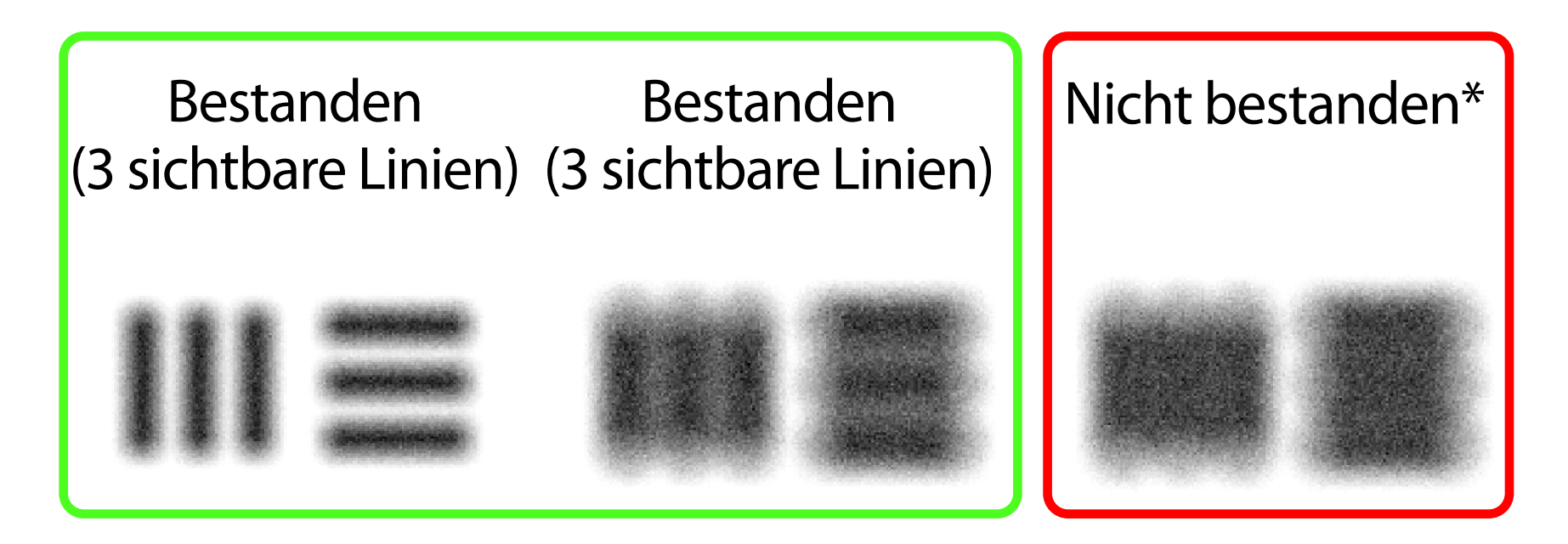

11. Beginnen Sie mit der Patientenuntersuchung. Weitere Informationen finden Sie im Technikleitfaden (im Lieferumfang enthalten) oder in der Gebrauchsanweisung (verfügbar in der App und unter [hillrom.com/getstarted\)](http://hillrom.com/getstarted).

- **HINWEIS** Wenn der Autofokus nicht funktioniert,  $\frac{1}{2}$ tippen Sie auf dem Bildschirm auf das mittlere Ziel. Der Autofokus wird zurückgesetzt.
- **HINWEIS** Wählen Sie den entsprechenden Zielkreis  $\frac{1}{2}$   $\frac{1}{2}$ aus. Es gibt einen für das Ophthalmoskop und einen für das Otoskop.
- 8. Überprüfen Sie die Aufzeichnung und scrollen Sie, um die beste Aufnahme auszuwählen. Zoomen Sie durch Ziehen mit den Fingern in die erfasste Aufnahme der Auflösungsziele.
- 9. Vergleichen Sie alle 5 Ziele , um sicherzustellen, dass die Aufnahmen 3 sichtbare Linien aufweisen. Ist dies nicht der Fall, wiederholen Sie den Test.

10. Die Produktkonfiguration ist abgeschlossen, wenn alle 5 Ziele erfolgreich bestanden wurden. Stellen Sie die Ophthalmoskop-Dioptrieneinstellung

wieder auf 0 Dioptrien ein.

<span id="page-16-2"></span>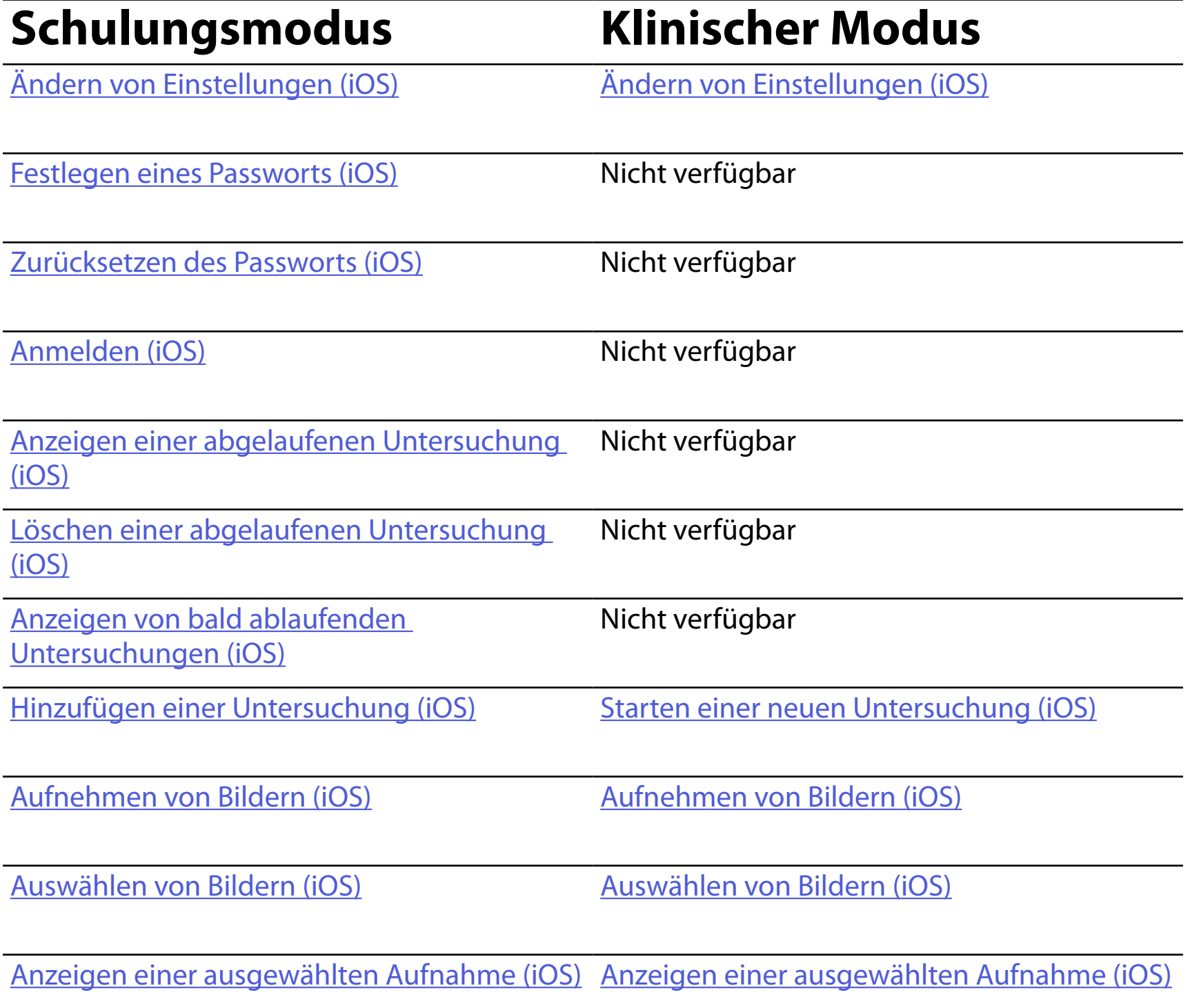

Siehe [iOS-Anweisungen](#page-17-1) für Informationen zum Verwenden der App.

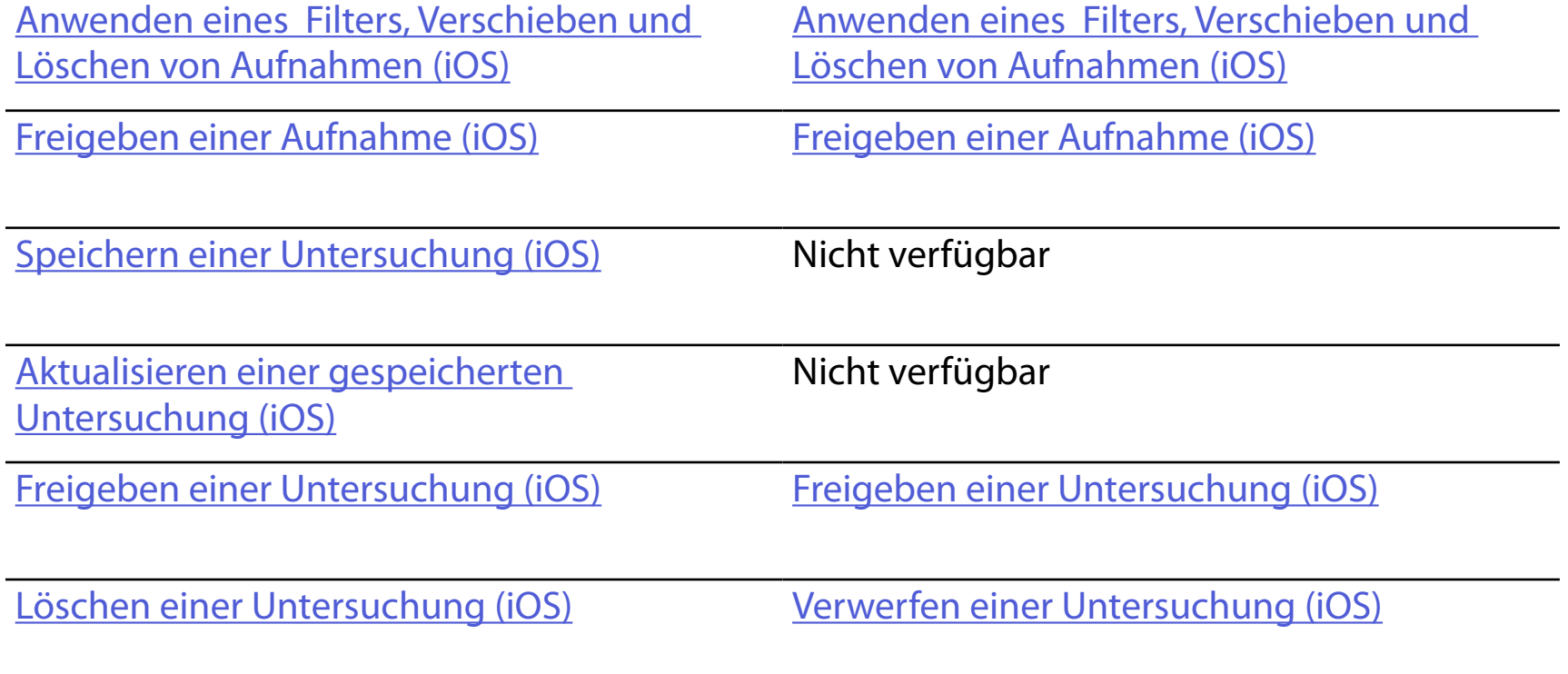

<span id="page-16-1"></span><span id="page-16-0"></span>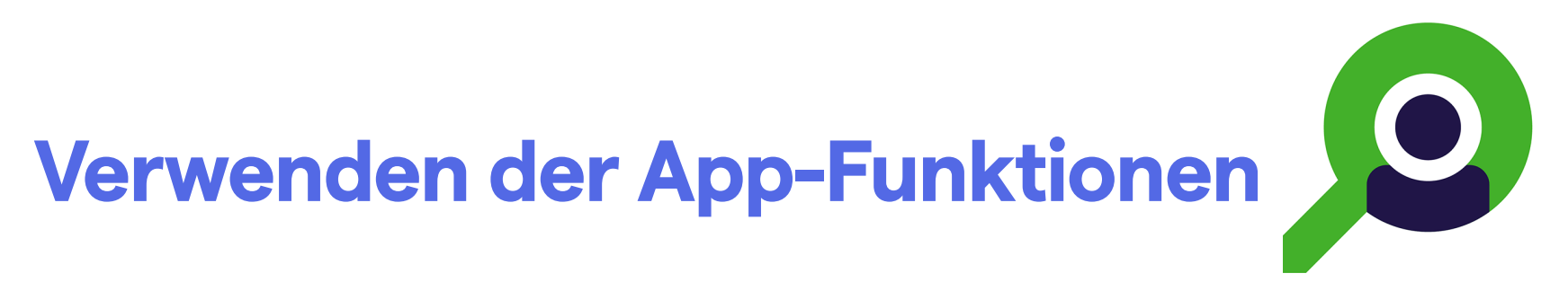

Verwenden Sie die folgenden Links, um zu einer Aktion zu wechseln, oder lesen Sie die vollständigen Anweisungen für das Betriebssystem Ihres Geräts.

# <span id="page-17-1"></span><span id="page-17-0"></span>**iOS-Anweisungen**

- $\frac{1}{L}$   $\frac{1}{L}$ **HINWEIS** Die Abbildungen dienen zur Veranschaulichung.
- ΞN| **HINWEIS** Der klinische Modus wird mit dem Bildschirm "Exam" (Untersuchung) geöffnet.

### **Bildschirmelemente (iOS)**

*Gilt für: Schulungsmodus, klinischen Modus*

### **Symbol Definition**

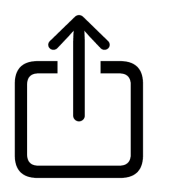

Senden/ Freigeben

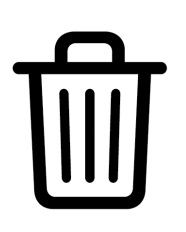

Löschen

Filter

Hinzufügen

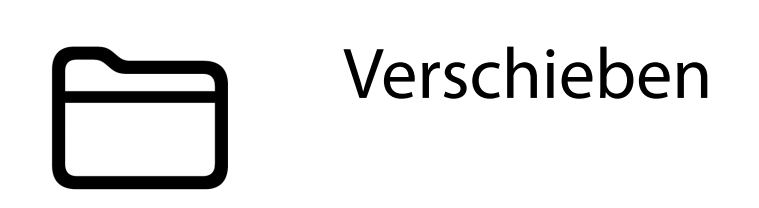

- 4. Ändern Sie die Optionen der Einstellungen.
- 5. Tippen Sie zum Speichern der Einstellungen auf den Zurück-Pfeil in der oberen linken Ecke.
- 6. Kehren Sie zur App zurück.

Ändern Sie Einstellungen, wie z. B. den Datenaufbewahrungszeitraum. Einige Einstellungen sind möglicherweise nur in einem bestimmten Modus verfügbar.

- 1. Gehen Sie zu den Geräteeinstellungen.
- 2. Scrollen Sie zur iExaminer Pro App.
- 3. Öffnen Sie die App-Einstellungen.

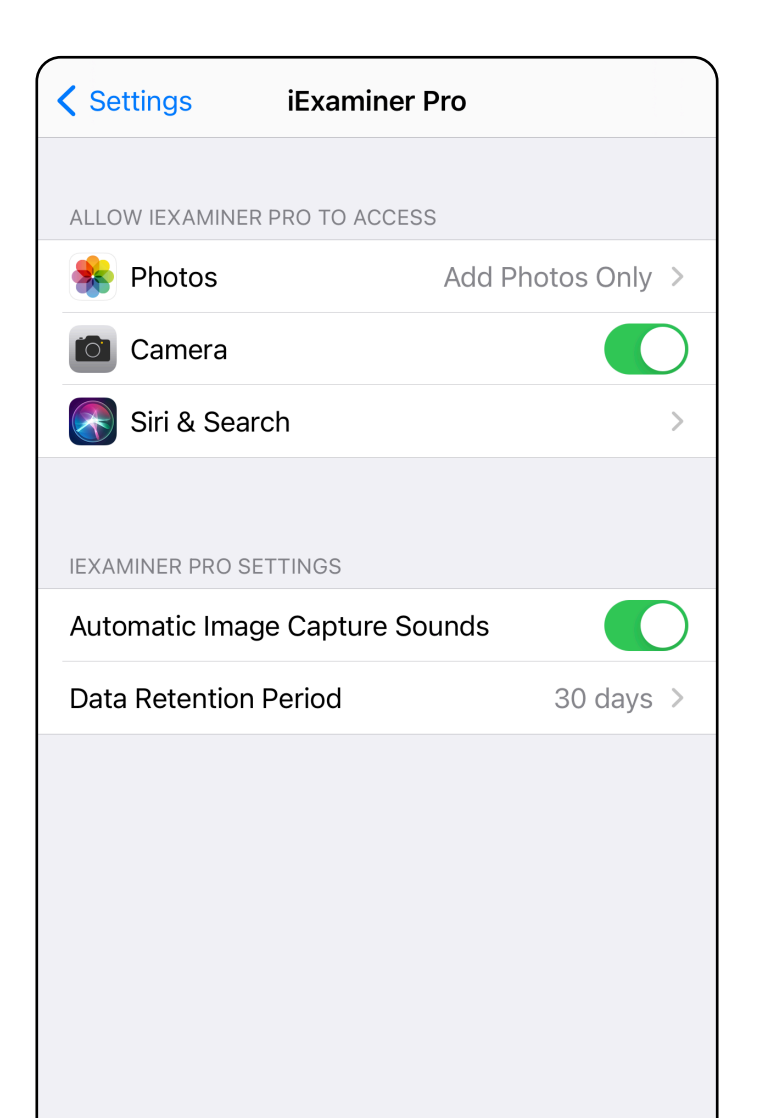

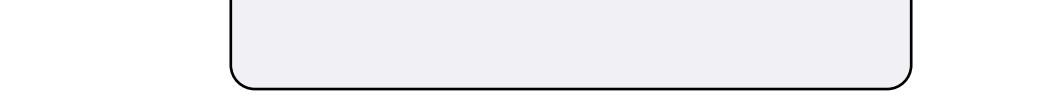

# <span id="page-18-1"></span><span id="page-18-0"></span>**Ändern von Einstellungen (iOS)**

Legen Sie ein Passwort fest, das die Validierungskriterien erfüllt.

- 1. Geben Sie auf dem Bildschirm "Authentication" (Authentifizierung) das neue Passwort zweimal ein.
- 2. Tippen Sie auf **Set** (Einstellen).

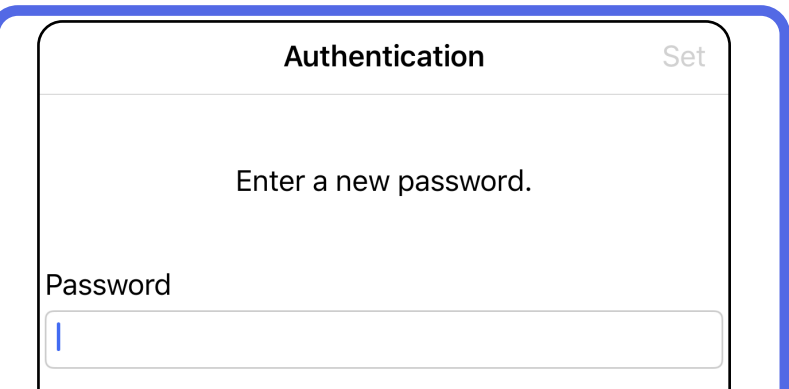

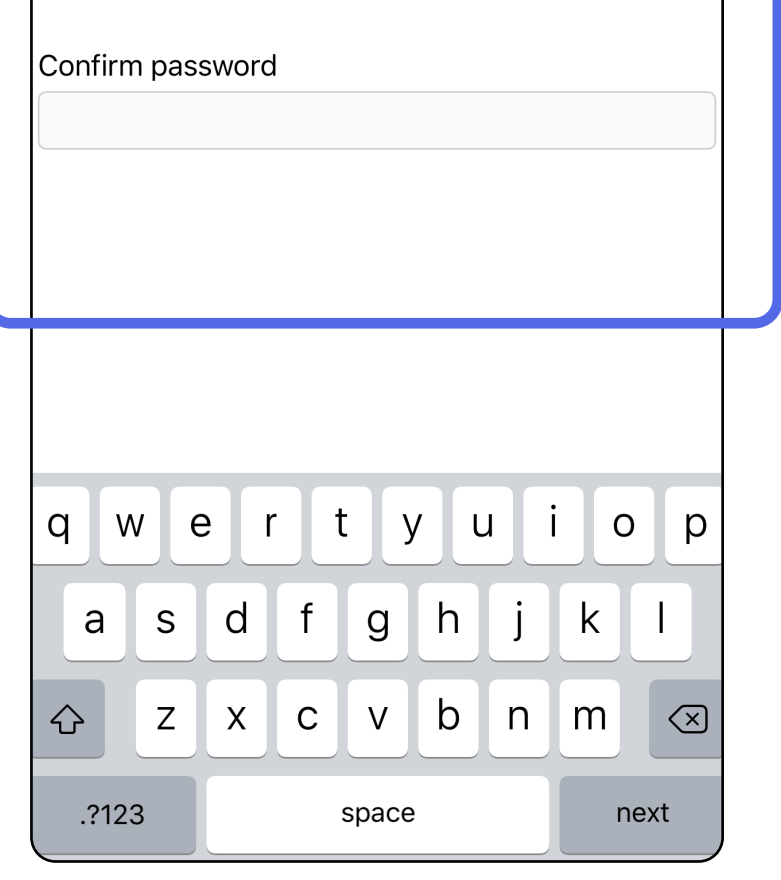

Auf dem Bildschirm "Authentication" (Authentifizierung) haben Sie folgende Möglichkeiten:

### <span id="page-19-1"></span>**Festlegen eines Passworts (iOS)**

#### *Gilt für: Schulungsmodus*

- [Festlegen eines Passworts \(iOS\)](#page-19-1)
- [Zurücksetzen des Passworts \(iOS\)](#page-20-1)
- [Anmelden \(iOS\)](#page-21-1)

# <span id="page-19-0"></span>**Authentifizierung (iOS)**

### <span id="page-20-1"></span><span id="page-20-0"></span>**Zurücksetzen des Passworts (iOS)**

- 1. Um Ihr Passwort auf dem Bildschirm "Authentication" (Authentifizierung) zurückzusetzen, tippen Sie auf **Reset** (Zurücksetzen).
- 2. Geben Sie das neue Passwort zweimal ein.
- 3. Tippen Sie auf **Reset** (Zurücksetzen), um das Zurücksetzen des Passworts zu bestätigen. Diese Aktion kann nicht rückgängig gemacht werden.
- $\frac{1}{L}$   $\vert$   $\vert$ **HINWEIS** Durch das Zurücksetzen des Passworts werden alle Untersuchungen aus der App gelöscht.

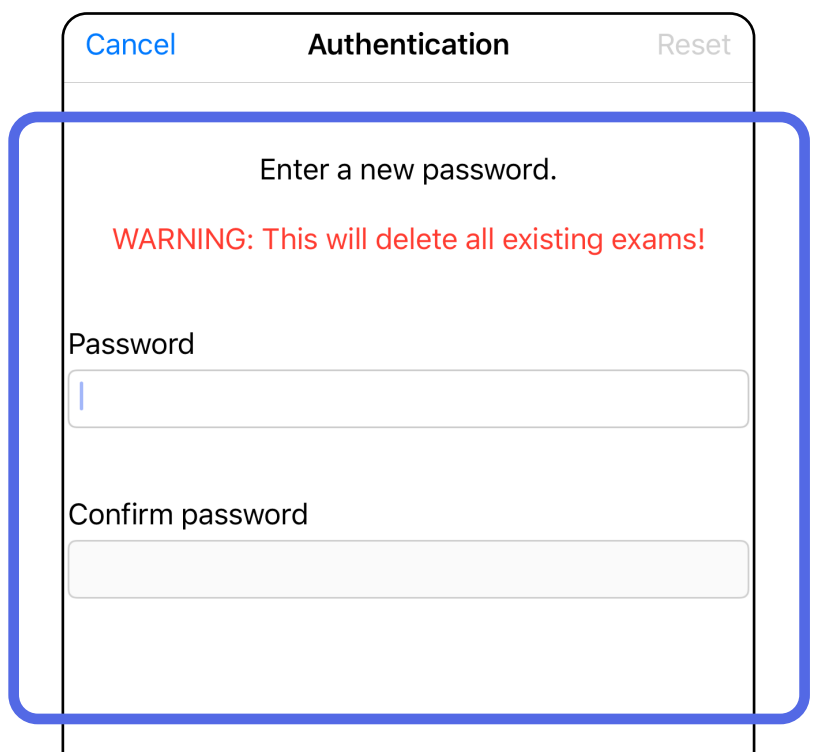

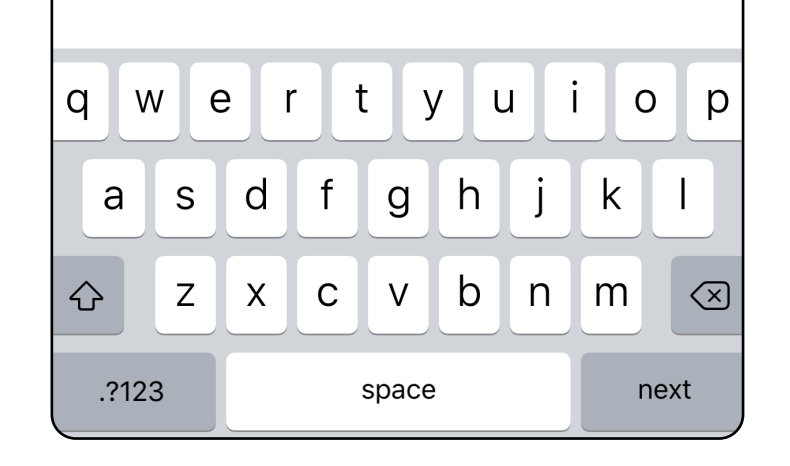

- 1. Öffnen Sie die App.
- 2. Geben Sie Ihr Passwort auf dem Bildschirm "Authentication" (Authentifizierung) ein.
- 3. Tippen Sie auf **Login** (Anmelden).

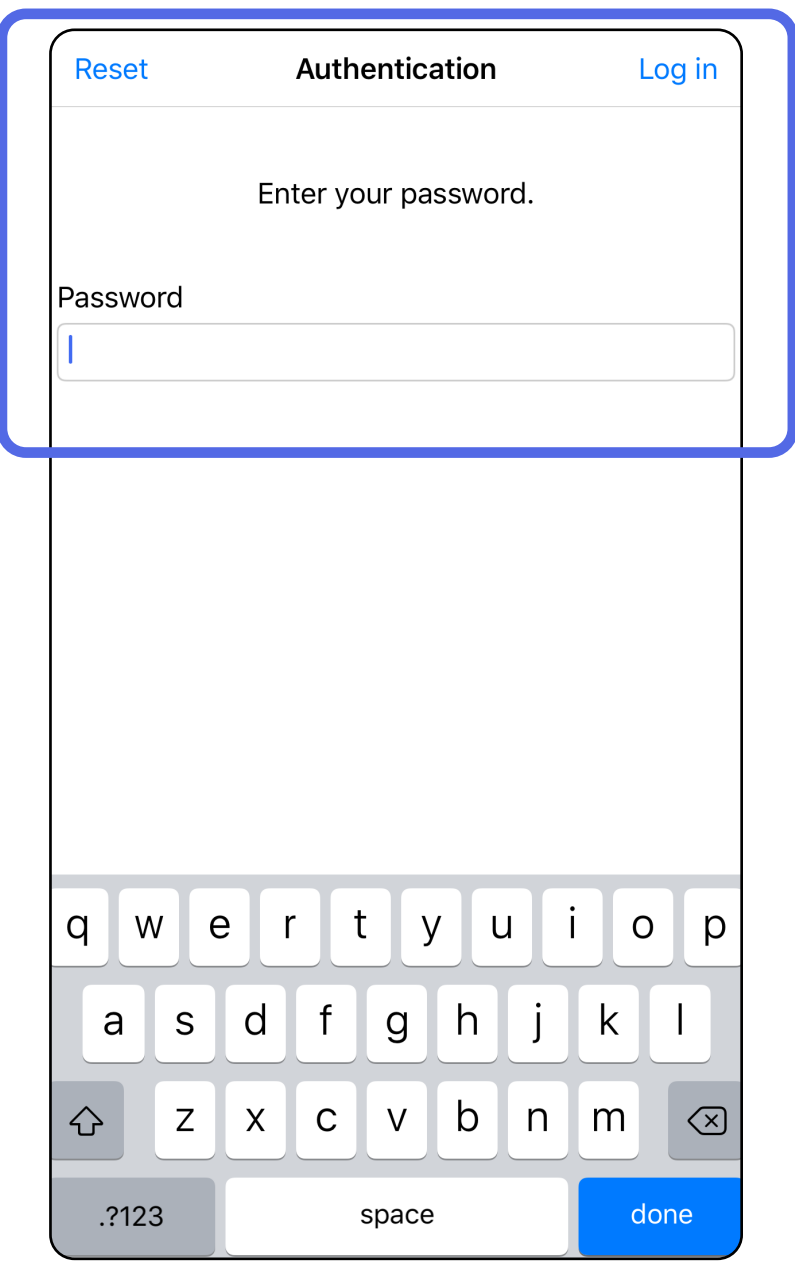

### <span id="page-21-1"></span><span id="page-21-0"></span>**Anmelden (iOS)**

### <span id="page-22-0"></span>**Abgelaufene Untersuchungen (iOS)**

#### *Gilt für: Schulungsmodus*

Eine Untersuchung ist abgelaufen, wenn sie den Datenaufbewahrungszeitraum überschreitet. Wenn die App im Schulungsmodus geöffnet wird und abgelaufene Untersuchungen vorhanden sind, müssen die abgelaufenen Untersuchungen gelöscht werden, um die App weiter verwenden zu können. Wenn Untersuchungen abgelaufen sind, wird eine Warnung angezeigt.

1. Tippen Sie auf **OK**, um die Warnung zu bestätigen.

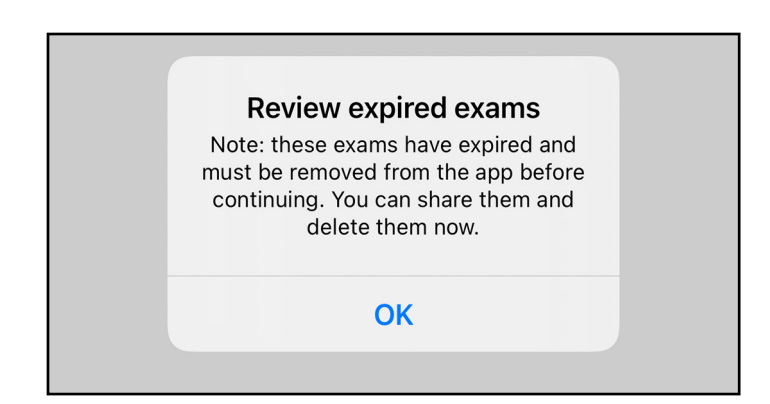

2. Überprüfen Sie die Liste der abgelaufenen Untersuchungen, die angezeigt wird.

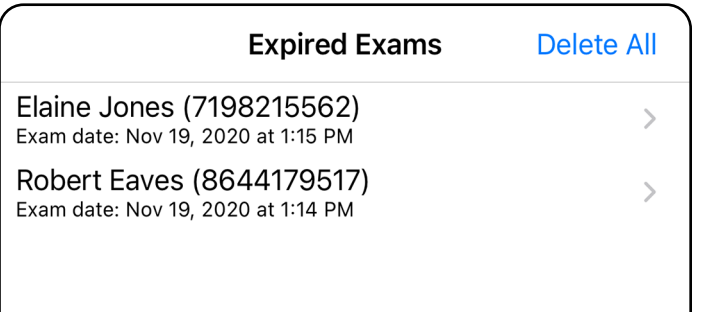

3. [Anzeigen einer abgelaufenen Untersuchung \(iOS\)](#page-23-0) Hier können Sie die Untersuchung freigeben oder löschen und die Bilder in einer Untersuchung freigeben. Außerdem haben Sie die Möglichkeit zum Löschen einer abgelaufenen Untersuchung [\(iOS\)](#page-16-2).

Tippen Sie in der Liste auf eine abgelaufene Untersuchung. Die abgelaufene Untersuchung ist schreibgeschützt und muss gelöscht werden, bevor eine andere Untersuchung gestartet wird. Vor dem Löschen einer abgelaufenen Untersuchung können Sie Folgendes tun:

- Tippen Sie auf ein Bild zum Anzeigen eines Bilds in [einer abgelaufenen Untersuchung \(iOS\)](#page-24-0).
- Tippen Sie auf CD zum Freigeben einer [Untersuchung \(iOS\)](#page-38-1).

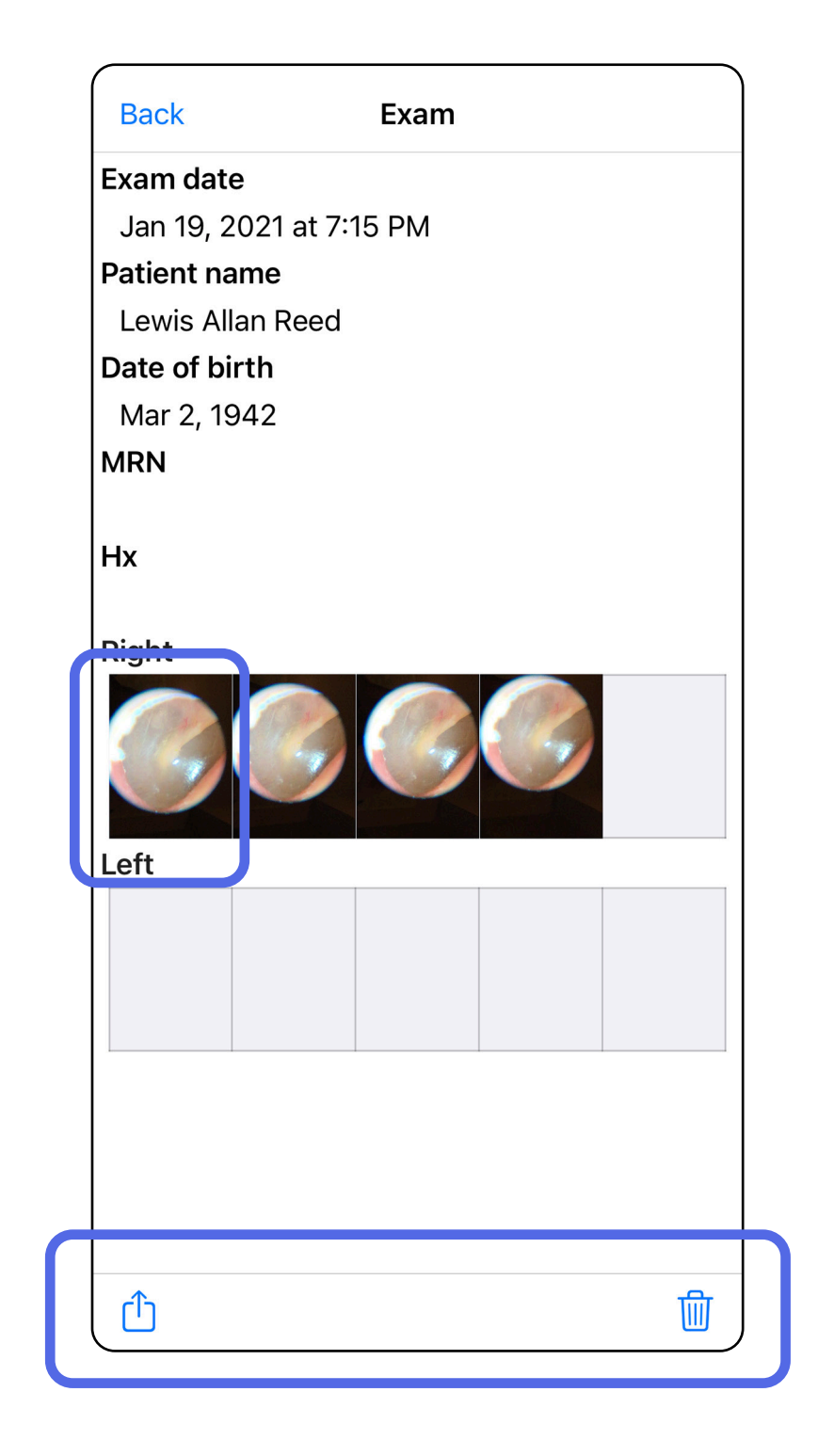

[Löschen einer abgelaufenen Untersuchung \(iOS\).](#page-25-0)

### <span id="page-23-0"></span>**Anzeigen einer abgelaufenen Untersuchung (iOS)**

Tippen Sie auf dem Bildschirm "Expired Exam" (Abgelaufene Untersuchung) auf eine Aufnahme, um sie zu öffnen.

- Tippen Sie in einer abgelaufenen Untersuchung auf L zum [Freigeben einer Aufnahme \(iOS\).](#page-40-1)
- Tippen Sie auf **C** zum [Anwenden eines Filters \(iOS\)](#page-34-0) in einer abgelaufenen Untersuchung.

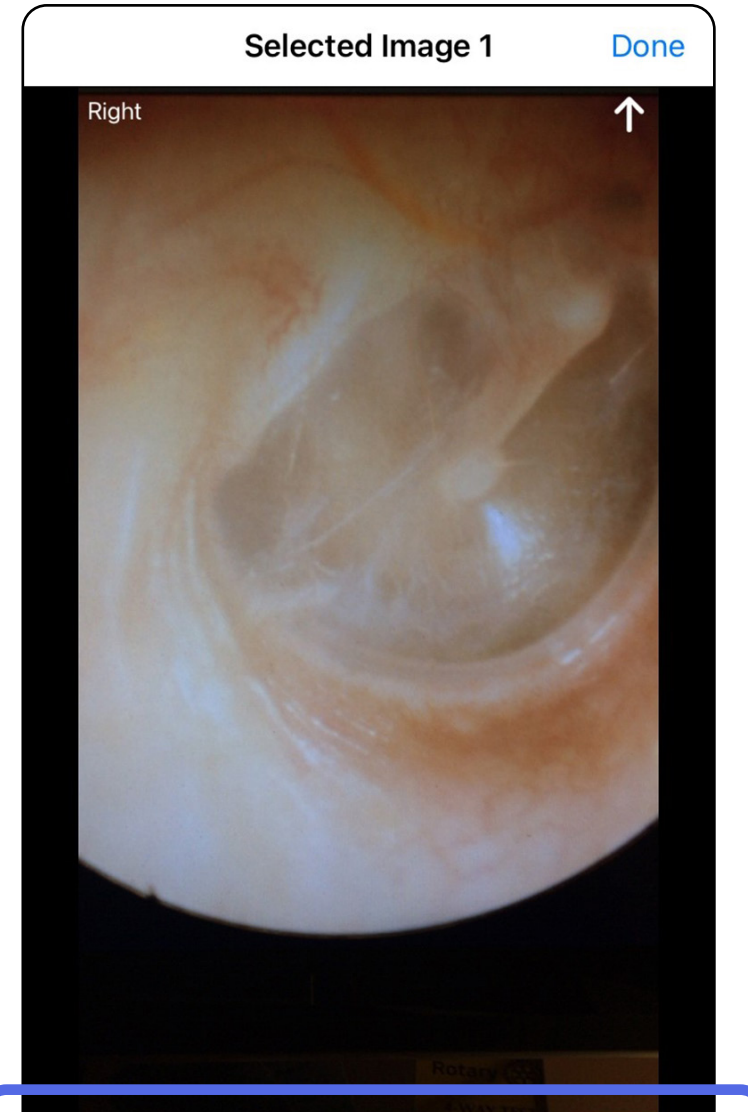

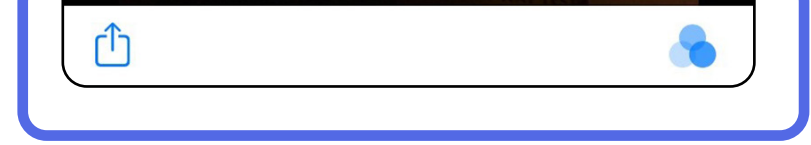

<span id="page-24-0"></span>**Anzeigen eines Bilds in einer abgelaufenen Untersuchung (iOS)** 

<span id="page-25-0"></span>**Löschen einer abgelaufenen Untersuchung (iOS)** 

So löschen Sie alle abgelaufenen Untersuchungen:

- 1. Tippen Sie auf **Delete All** (Alle löschen).
- 2. Tippen Sie auf **OK**, um das Löschen der abgelaufenen Untersuchungen zu bestätigen.

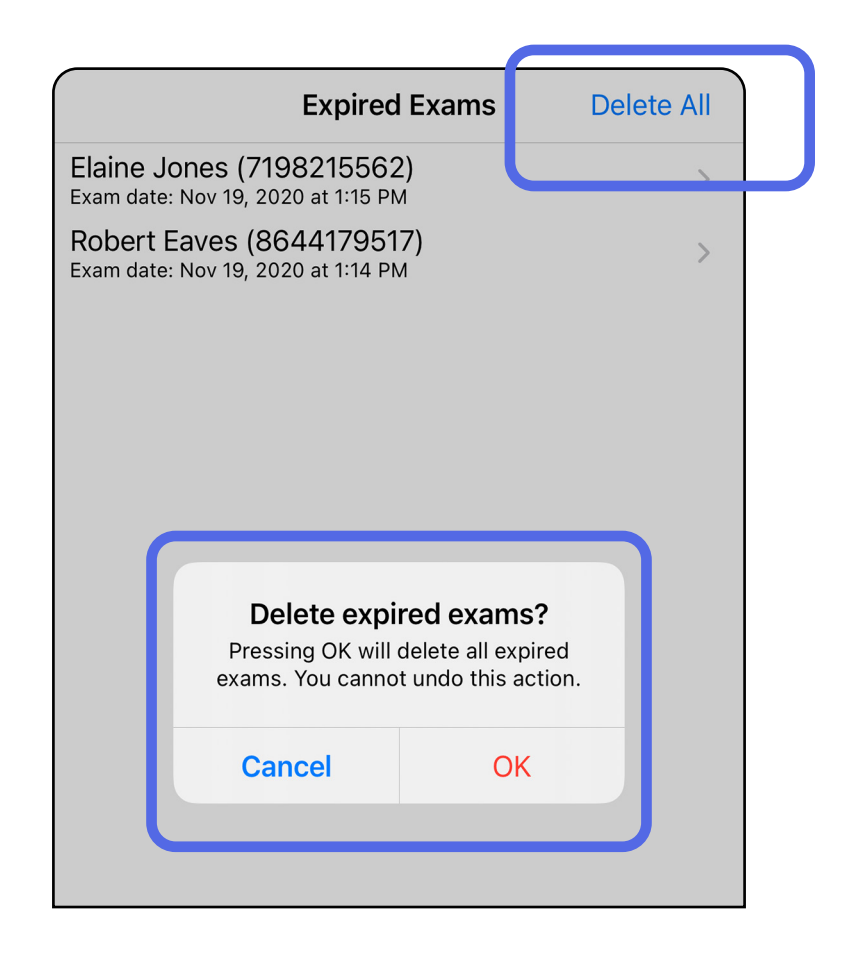

Option 1: Zum Löschen wischen

Option 2: Zeigen Sie die abgelaufene Untersuchung an und tippen Sie dann auf  $\overline{\mathbb{U}}$ .

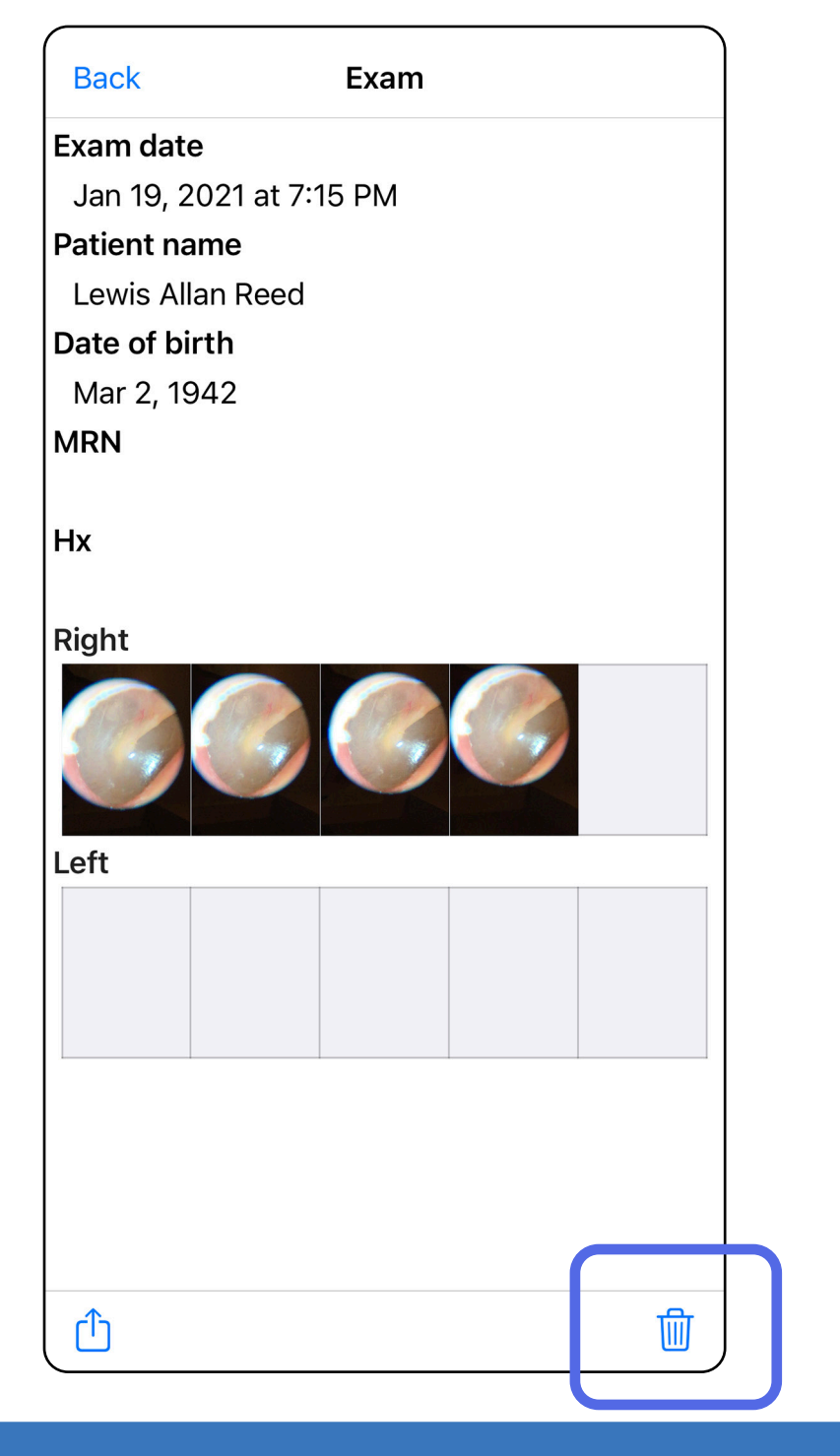

- 1. Wischen Sie nach links über den Namen der abgelaufenen Untersuchung.
- 2. Tippen Sie zum Bestätigen auf **Delete** (Löschen).

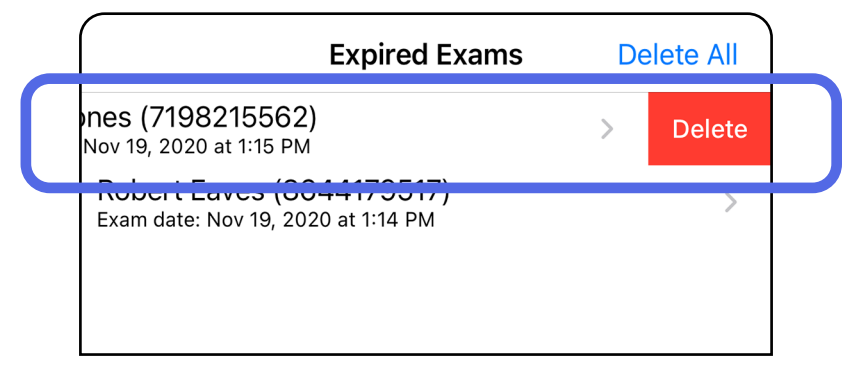

Es gibt zwei Optionen zum Löschen einer abgelaufenen Untersuchung.

3. Tippen Sie zum Bestätigen im Popup-Fenster auf **OK**.

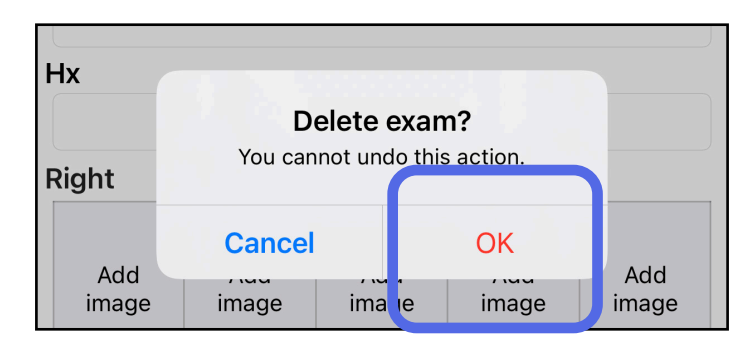

### <span id="page-27-0"></span>**Bald ablaufende Untersuchungen (iOS)**

*Gilt für: Schulungsmodus*

Wenn Untersuchungen bald ablaufen, wird das Dialogfeld "Exams expiring soon" (Bald ablaufende Untersuchungen) angezeigt.

Tippen Sie auf **OK**, um ablaufende Untersuchungen anzuzeigen.

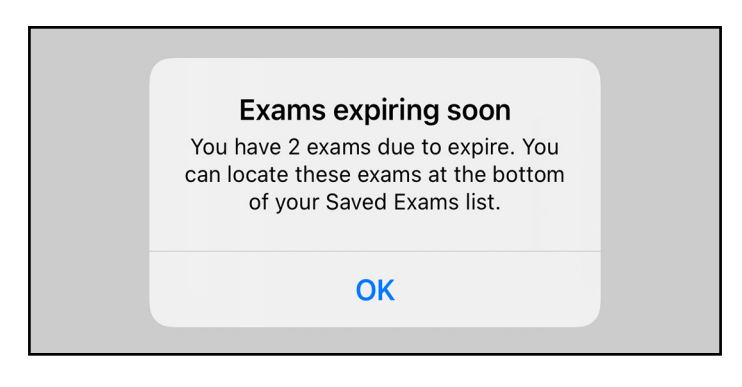

Bis zum Ablaufen einer Untersuchung ist keine Aktion erforderlich.

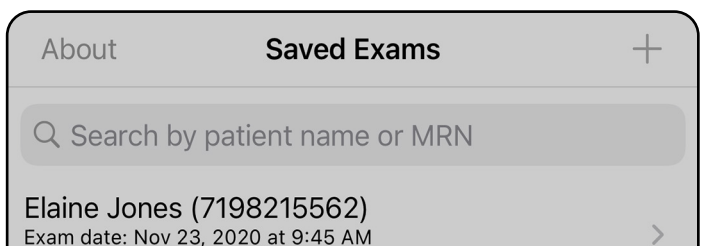

**Expiring tomorrow** Robert Eaves (8644179517)  $\rightarrow$ Exam date: Nov 23, 2020 at 9:44 AM **Expiring tomorrow** 

<span id="page-27-1"></span>**Anzeigen von bald ablaufenden Untersuchungen (iOS)**

### <span id="page-28-1"></span><span id="page-28-0"></span>**Hinzufügen einer Untersuchung (iOS)**

- 1. Tippen Sie auf  $+$ , um eine neue Untersuchung hinzuzufügen.
- 2. Siehe [Aufnehmen von Bildern \(iOS\).](#page-29-1)

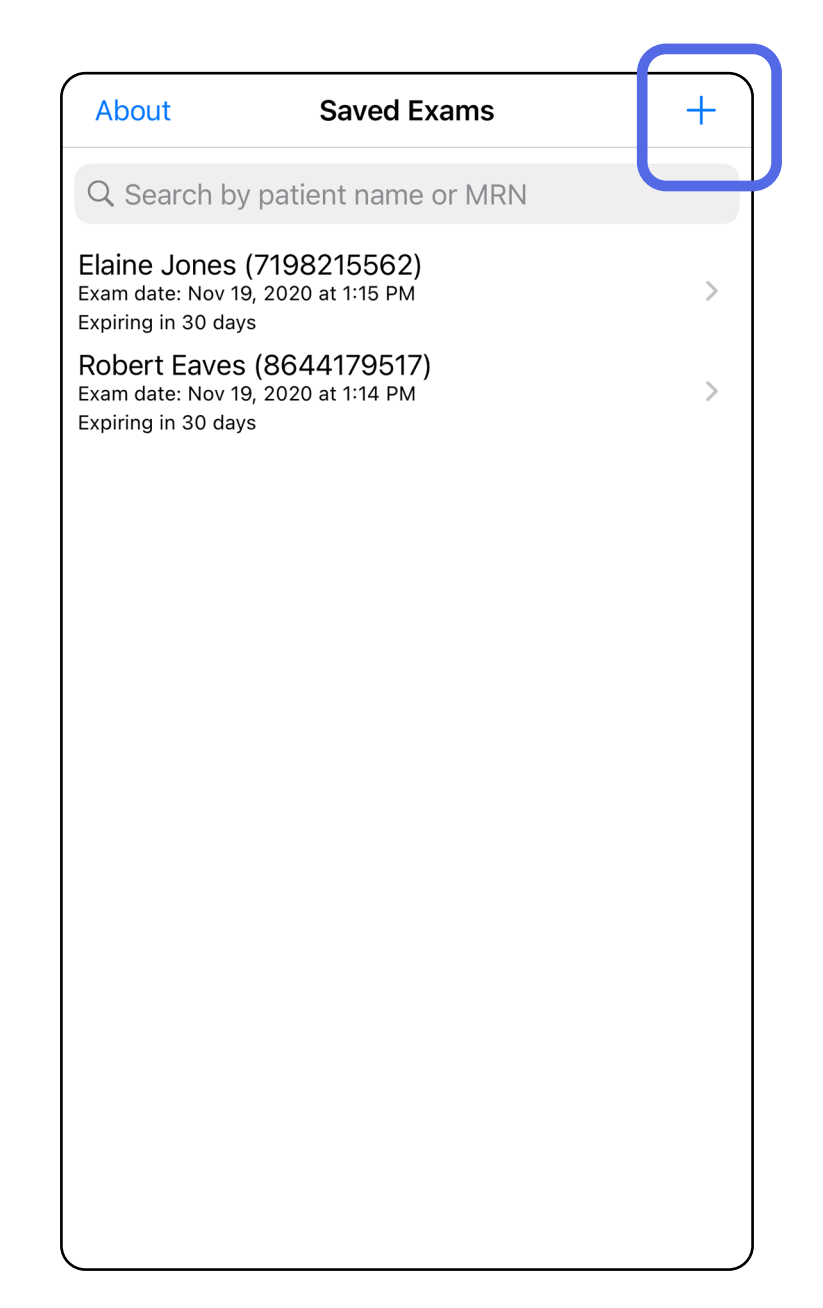

û

### <span id="page-29-1"></span><span id="page-29-0"></span>**Aufnehmen von Bildern (iOS)**

- 1. Positionieren Sie das Gerät vor der ausgewählten Seite. Sehen Sie sich Videos und weitere Schulungsmaterialien zum Durchführen einer Untersuchung unter [hillrom.com/getstarted](http://hillrom.com/getstarted) an.
- 2. Tippen Sie auf **Add image** (Aufnahme hinzufügen), um Bilder für die rechte oder linke Seite aufzunehmen.

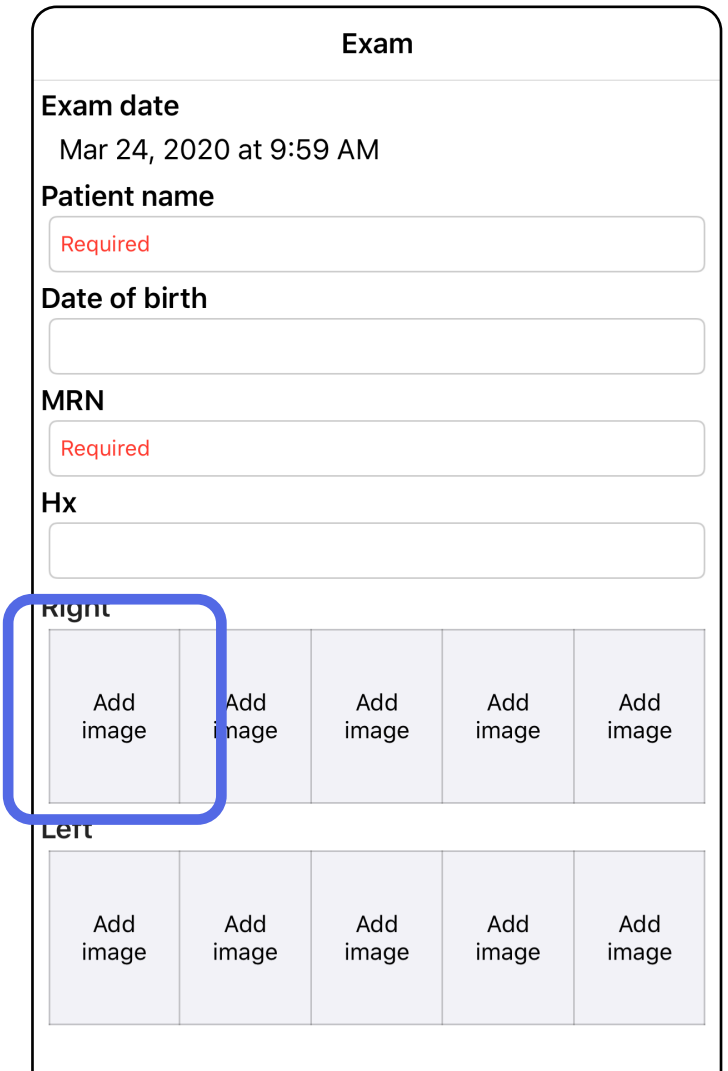

3. Wenn eine vorherige Aufzeichnung vorhanden ist, wählen Sie eine der folgenden Optionen aus dem Popup-Menü aus: **New recording** (Neue Aufzeichnung), um eine neue Aufzeichnung zu starten, oder **Previous recording** (Vorherige Aufzeichnung), um Aufnahmen aus einer vorherigen Aufzeichnung auszuwählen. Siehe [Auswählen von](#page-32-1)  [Bildern \(iOS\)](#page-32-1).

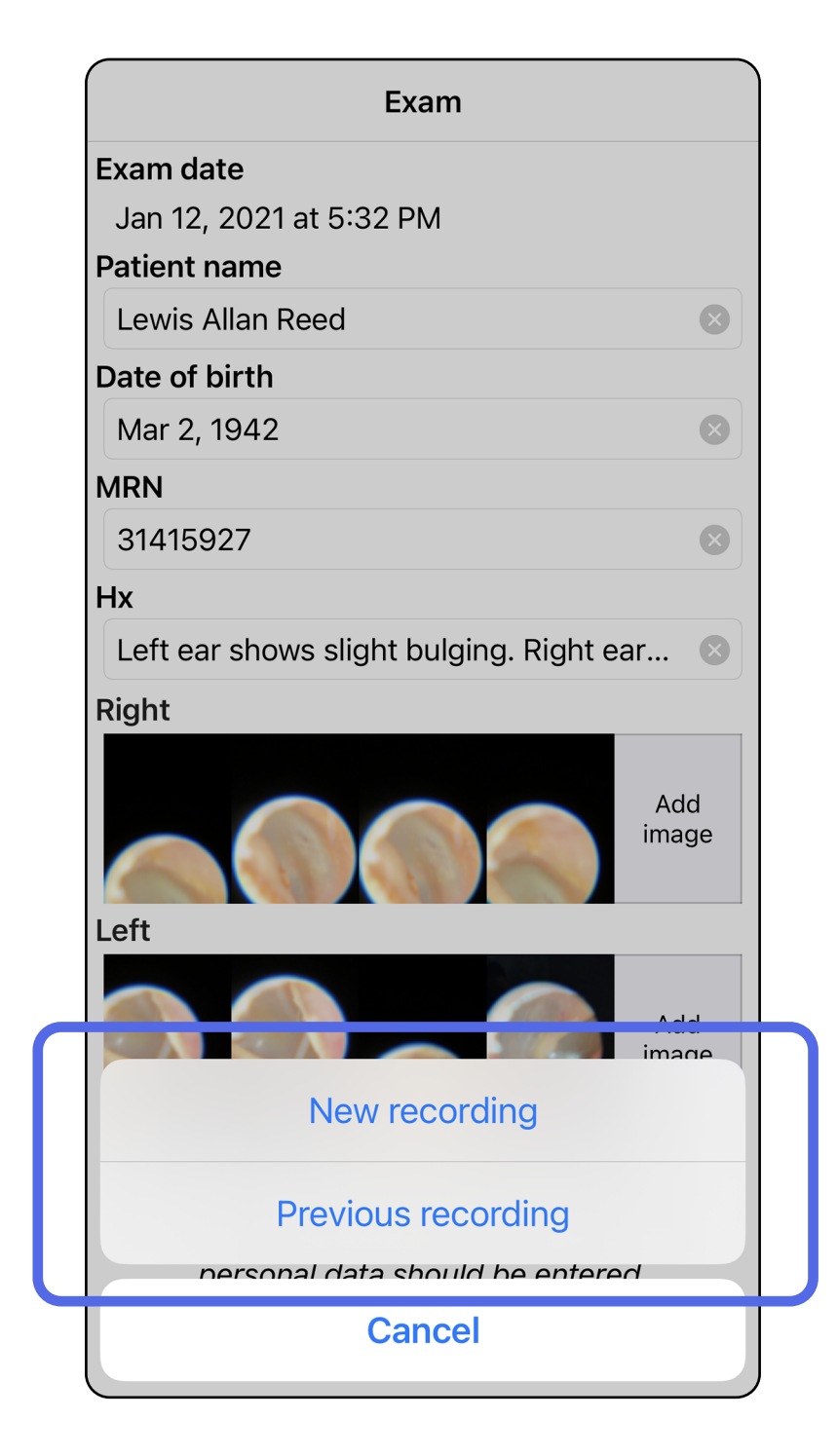

Wenn keine vorherige Aufzeichnung vorhanden ist, wird die Aufzeichnung automatisch gestartet und gestoppt. Siehe [Auswählen von Bildern \(iOS\)](#page-32-1).

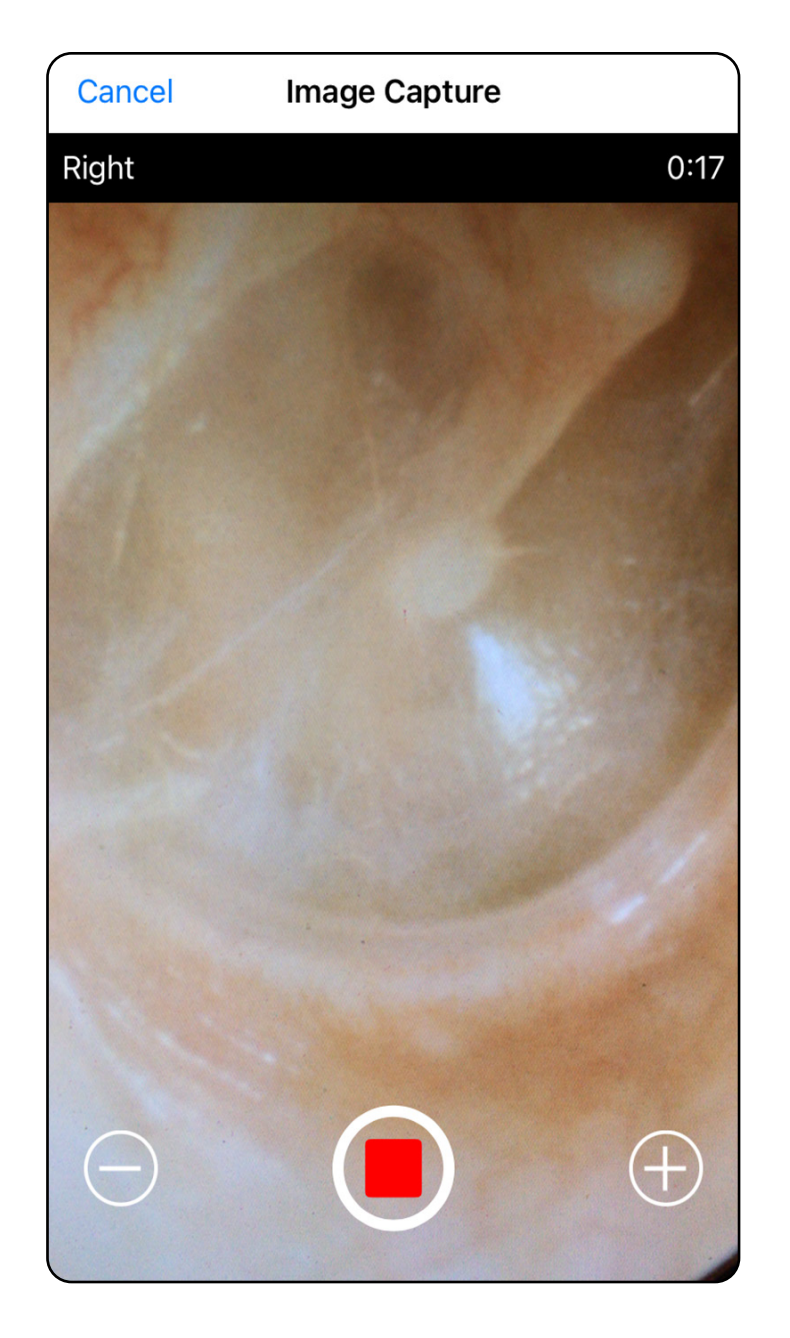

### <span id="page-32-1"></span><span id="page-32-0"></span>**Auswählen von Bildern (iOS)**

- 1. Wählen Sie die Aufnahmen aus, die Sie behalten möchten, indem Sie den Schieberegler unten verwenden und im Bild nach links oder rechts wischen, um Aufnahmen auszuwählen.
- 2. Tippen Sie auf **O**, um einen Filter anzuwenden. Die Filter werden auf alle Bilder angewendet, die aktuell im Bildauswahlbildschirm erfasst werden.
- 3. Tippen Sie für jede Aufnahme, die Sie behalten möchten, auf  $+$ .
- 4. Tippen Sie auf **Done** (Fertig), um zum Bildschirm "Exam" (Untersuchung) zurückzukehren, oder auf LJ, um ein ausgewähltes Bild von diesem Bildschirm aus freizugeben.
	- **HINWEIS** Es können maximal 5 Aufnahmen pro Seite in einer Untersuchung behalten werden.
- <u>‡</u> ∏ **HINWEIS** Der Pfeil in der oberen rechten Ecke der Aufnahme zeigt an, welche Richtung auf dem erfassten Bild nach oben weist.

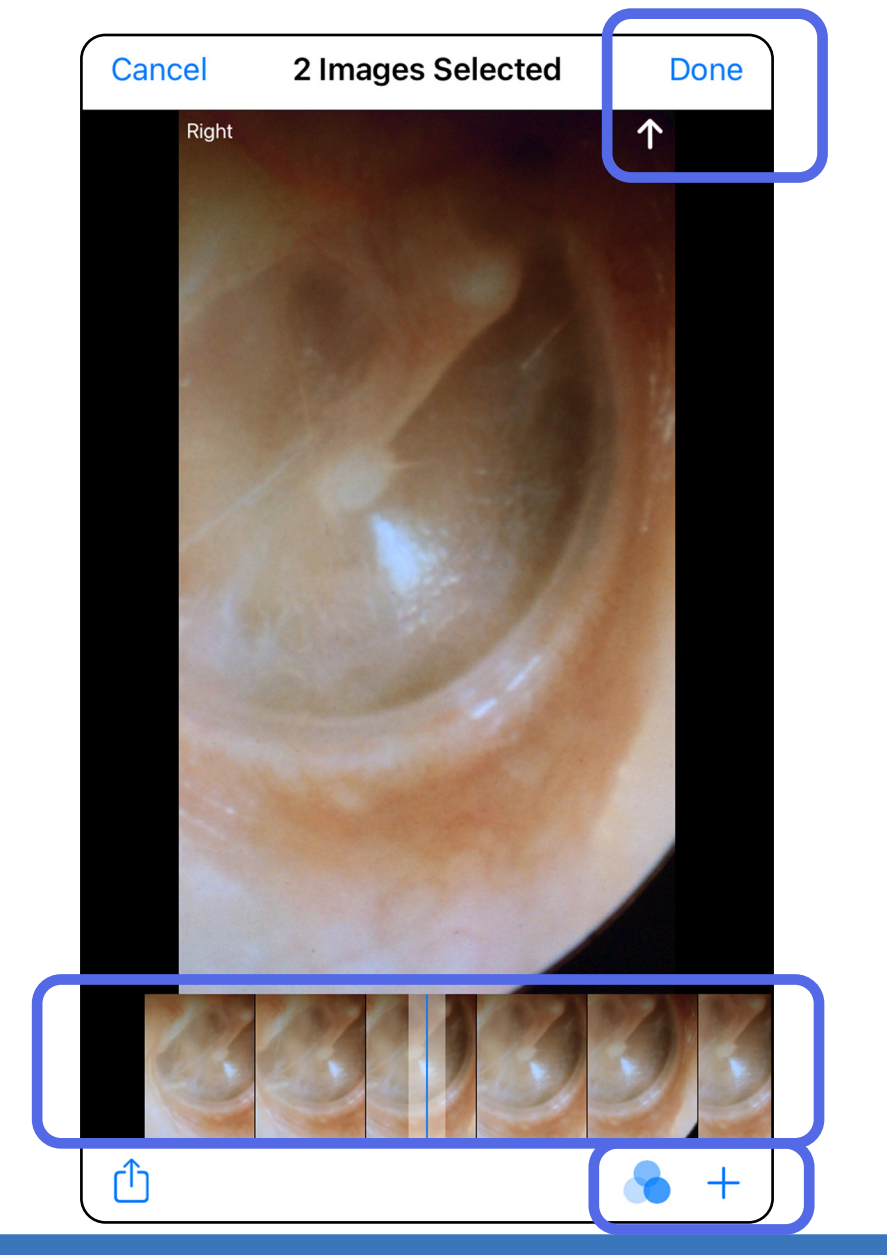

### <span id="page-33-1"></span><span id="page-33-0"></span>**Anzeigen einer ausgewählten Aufnahme (iOS)**

- 1. Tippen Sie auf dem Bildschirm "Exam" (Untersuchung) auf eine Aufnahme.
- 2. Wischen Sie auf dem Bildschirm "Selected image" (Ausgewählte Aufnahme) nach links oder rechts, um durch alle Aufnahmen für beide Seiten zu blättern.
- $\frac{1}{1}$ **HINWEIS** Der Pfeil in der oberen rechten Ecke der Aufnahme zeigt an, welche Richtung auf dem erfassten Bild nach oben weist.

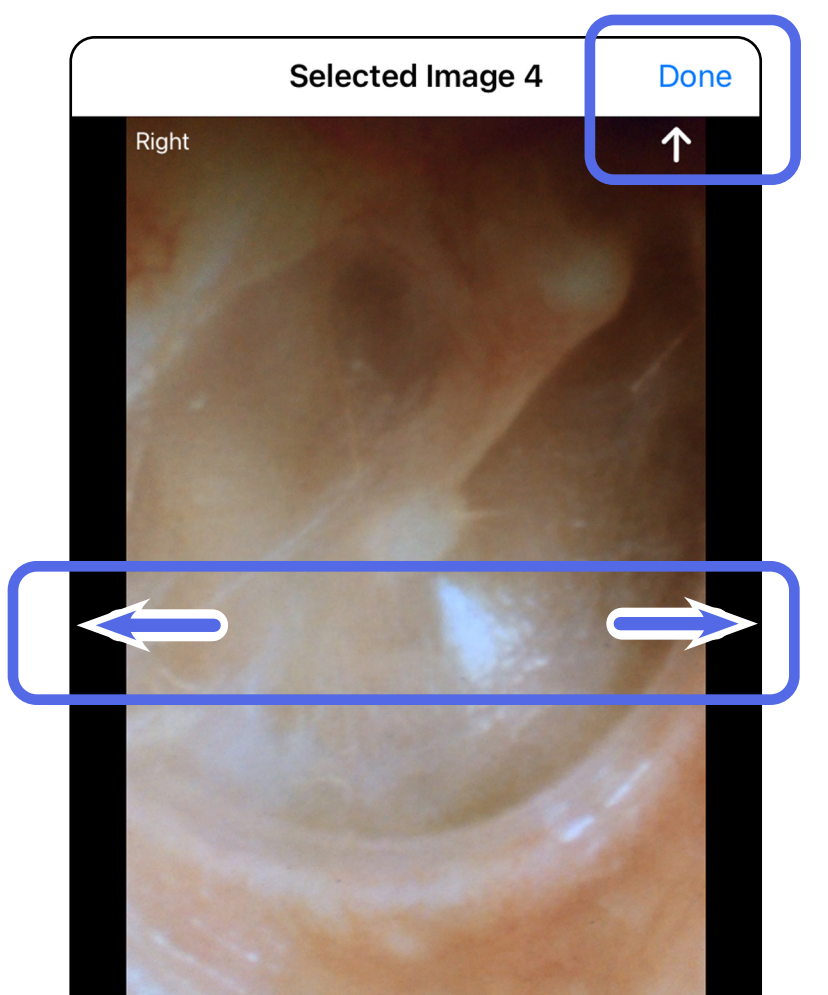

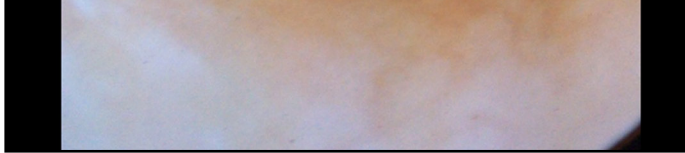

#### <span id="page-34-0"></span>**Anwenden eines Filters, Verschieben und Löschen von Aufnahmen (iOS)**

Tippen Sie auf dem Bildschirm "Exam" (Untersuchung) auf eine Aufnahme, um sie zu öffnen.

- Tippen Sie auf **V**, um einen Filter anzuwenden. Filter werden nur auf die aktuelle Aufnahme angewendet und wenn die Aufnahme freigegeben wird. Gespeichert werden die ungefilterten Originalbilder.
- Tippen Sie auf  $\Box$ , um das Bild auf die andere Seite zu verschieben *(bei abgelaufenen Untersuchungen nicht verfügbar)*. Diese Funktion ist nützlich, wenn Sie bei Beginn der Aufnahme die falsche Seite ausgewählt haben.
- Tippen Sie auf <sup>[11]</sup>, um das Bild zu löschen, und bestätigen Sie dann den Löschvorgang *(bei abgelaufenen Untersuchungen nicht verfügbar)*.

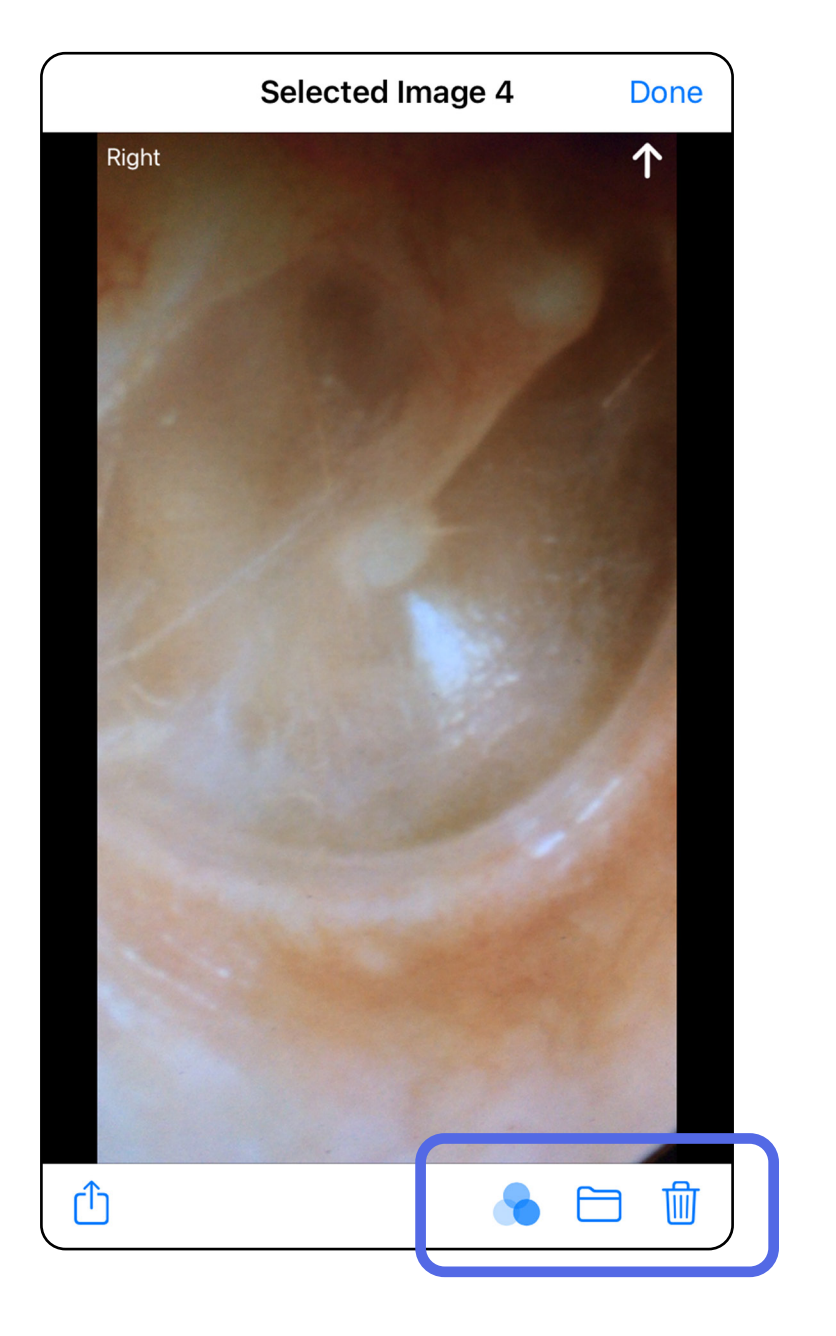

### <span id="page-35-1"></span><span id="page-35-0"></span>**Speichern einer Untersuchung (iOS)**

- 1. Fügen Sie Patientendaten hinzu.
- 2. Tippen Sie auf **Save** (Speichern).
- ┋<mark>Ӆ</mark> **HINWEIS** Zum Speichern einer Untersuchung sind keine Aufnahmen erforderlich. Patientendaten können entweder vor oder nach der Auswahl von Aufnahmen hinzugefügt werden.

ËW| **HINWEIS** Eine Untersuchung kann erst gespeichert werden, nachdem die erforderlichen Daten eingegeben wurden.

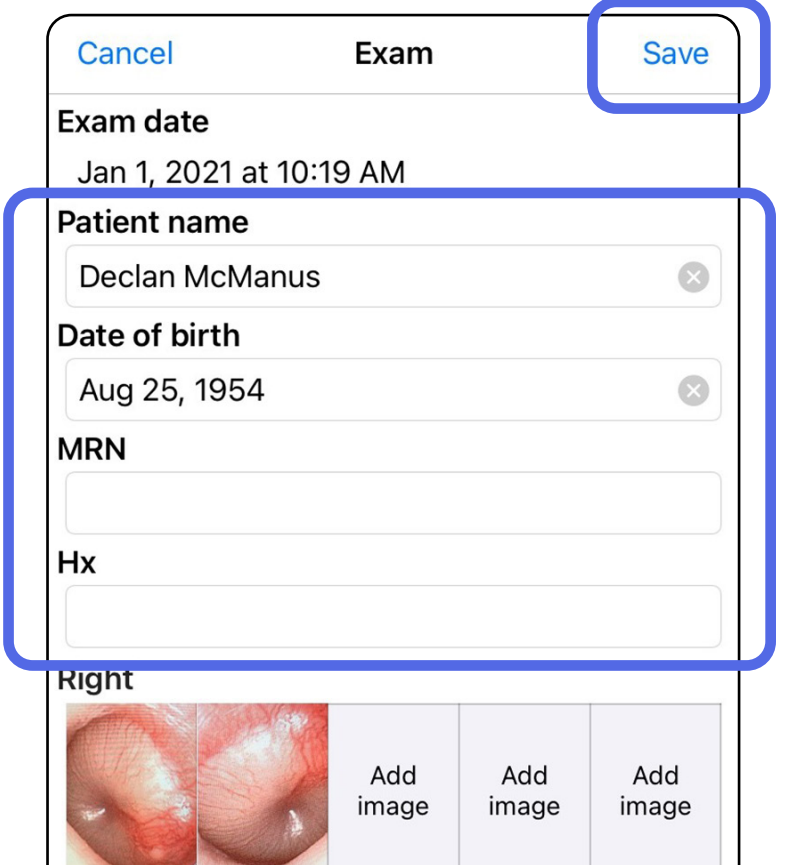

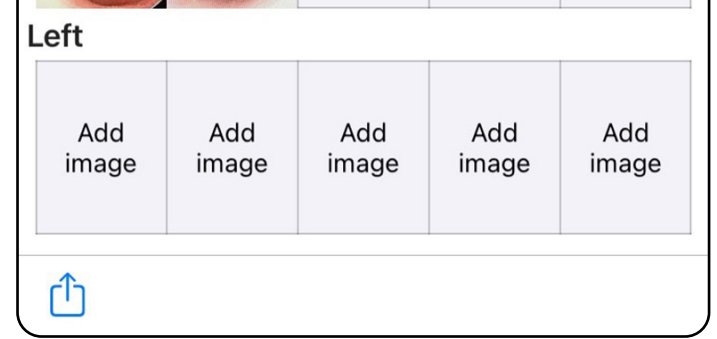

### <span id="page-36-1"></span><span id="page-36-0"></span>**Aktualisieren einer gespeicherten Untersuchung (iOS)**

1. Um die Untersuchung zu bearbeiten, tippen Sie auf den Namen der gewünschten Untersuchung. Dadurch wird die Untersuchung geöffnet.

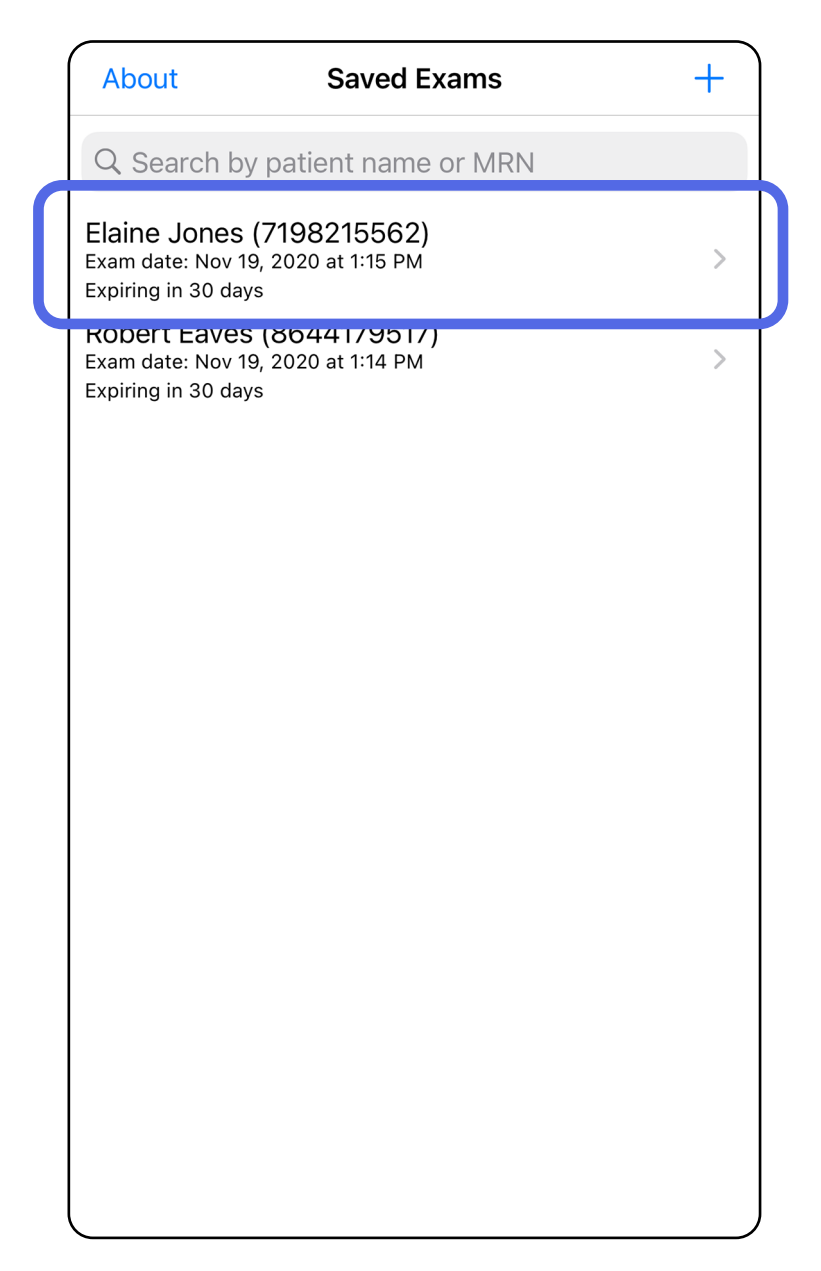

 $\frac{1}{2}$   $\blacksquare$ **HINWEIS** Speichern ist nur verfügbar, wenn Änderungen vorgenommen wurden und die erforderlichen Patientendaten vollständig sind.

- 2. Tippen Sie auf dem Bildschirm "Exam" (Untersuchung) auf das Feld, das Sie aktualisieren möchten.
- 3. Geben Sie die Patientendaten ein.
	- a. Geben Sie die entsprechenden Informationen unter "Patient name" (Patientenname) oder "MRN" (Krankenaktennummer) über die angezeigte Tastatur oder das Zahlenfeld ein.
	- b. Wählen Sie im Popup-Fenster ein Geburtsdatum aus dem Kalender aus.

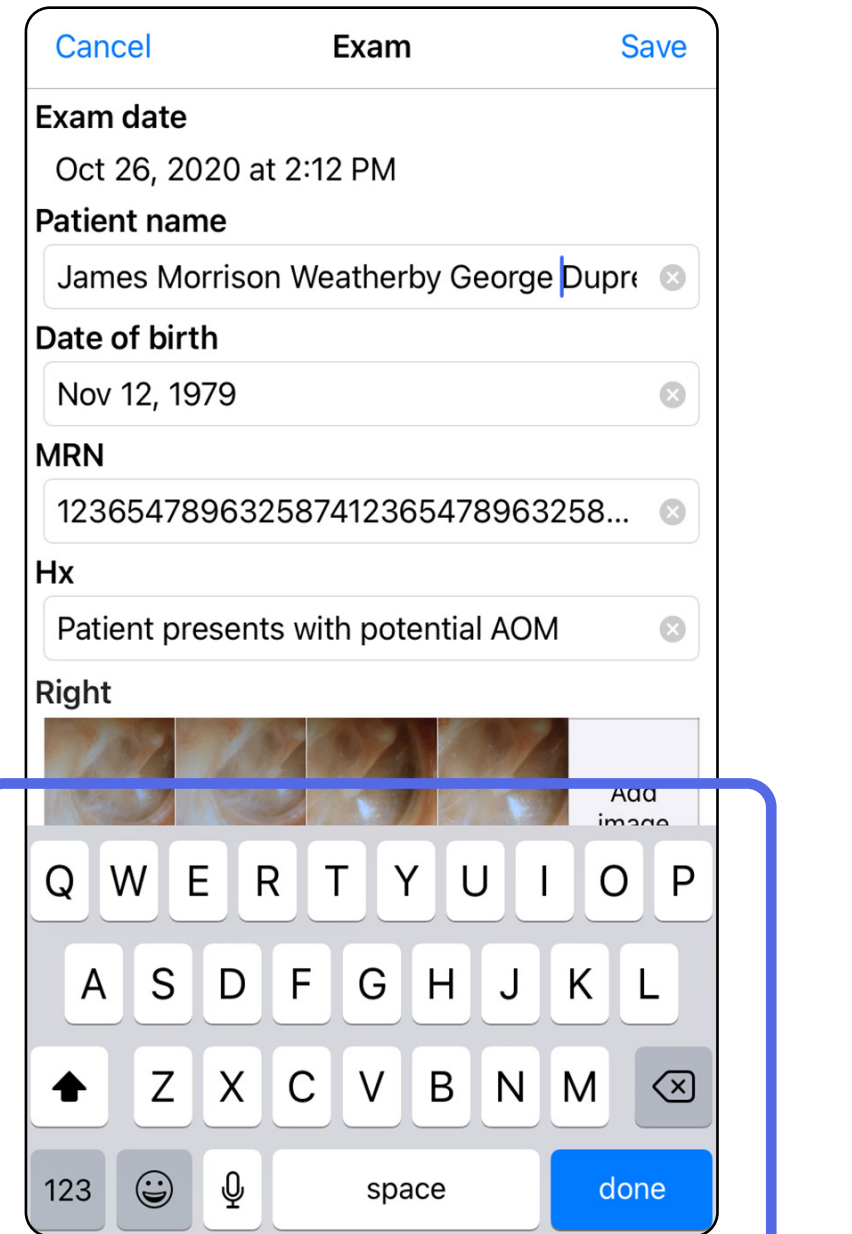

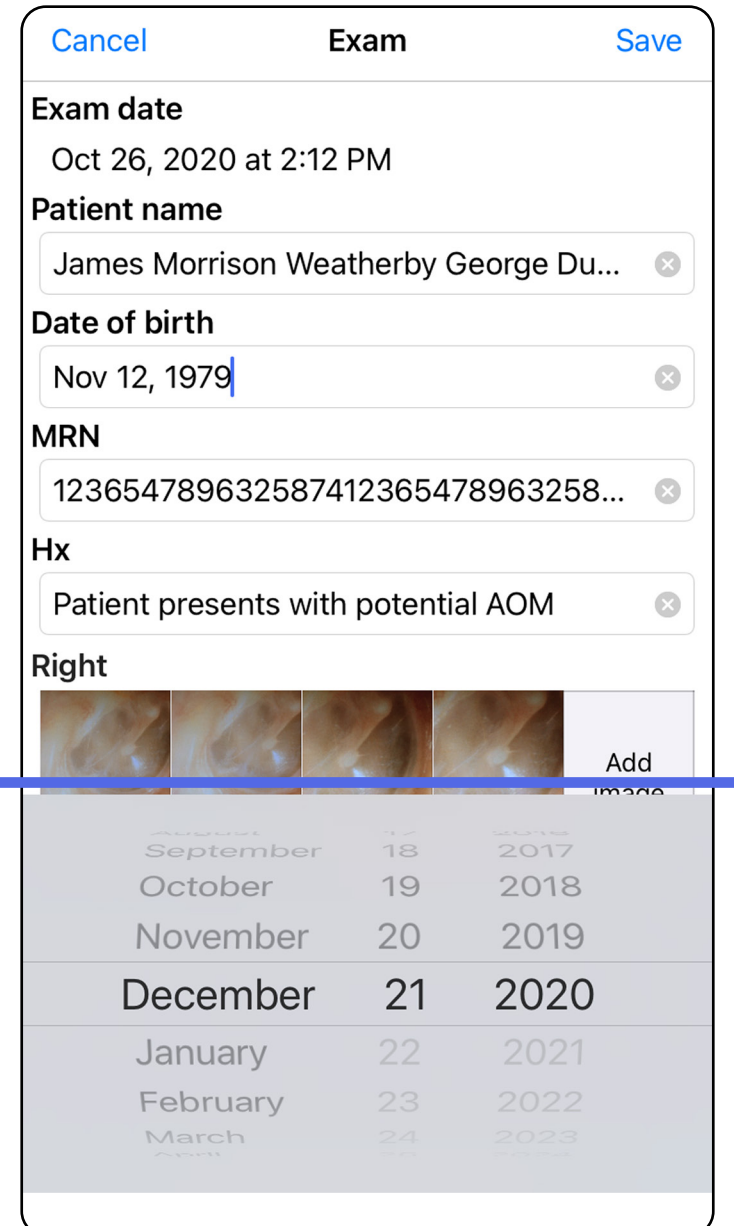

4. Fügen Sie Aufnahmen hinzu oder löschen Sie sie. Siehe [Aufnehmen von Bildern \(iOS\)](#page-29-1) und [Anwenden](#page-34-0)  [eines Filters, Verschieben und Löschen von](#page-34-0)  [Aufnahmen \(iOS\)](#page-34-0).

5. Tippen Sie auf **Save** (Speichern).

- 1. Tippen Sie auf dem Bildschirm "Exam" (Untersuchung)  $\mathop{\rm aut}\nolimits(\mathring{\mathcal{L}})$
- 2. Befolgen Sie die Anweisungen, um die Untersuchung freizugeben.
- $\frac{1}{2}$   $\blacksquare$ **HINWEIS** Die Freigabe ist verfügbar, wenn mindestens eine Aufnahme und die erforderlichen Patientendaten in der Untersuchung vorhanden sind.

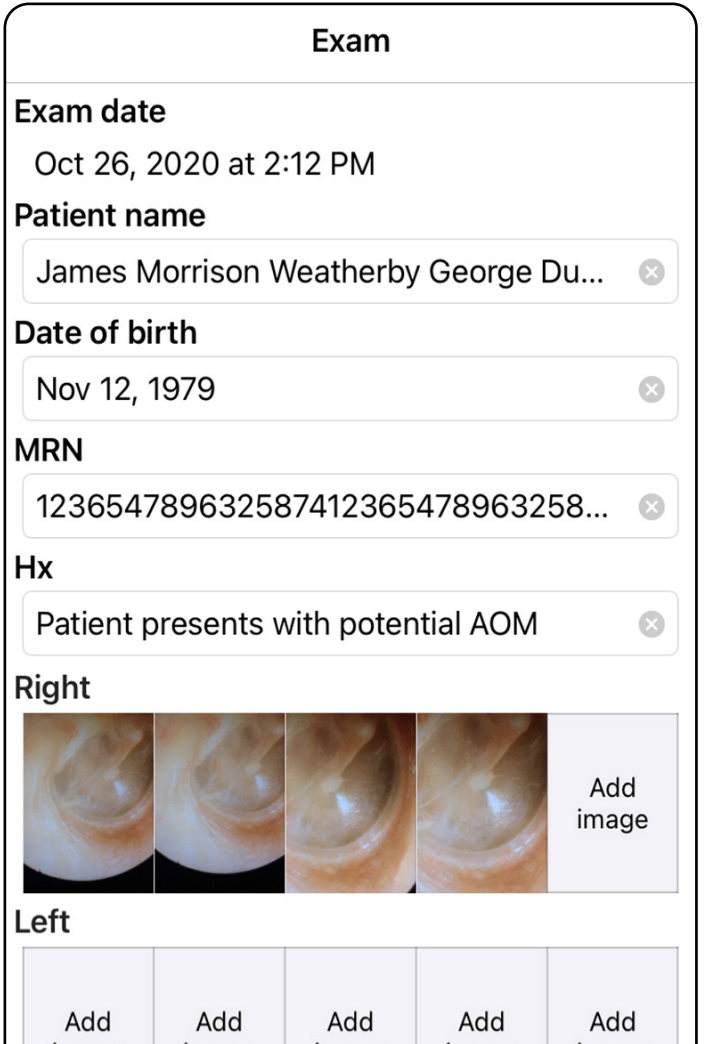

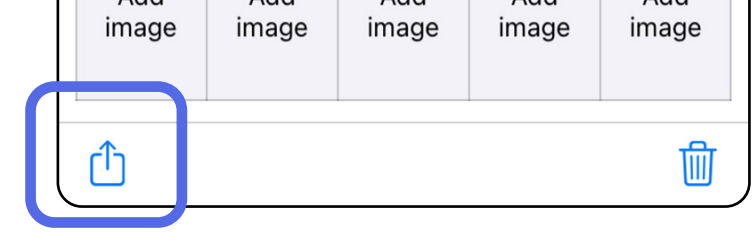

### <span id="page-38-1"></span><span id="page-38-0"></span>**Freigeben einer Untersuchung (iOS)**

3. Wählen Sie die Freigabemethode aus dem Popup-Menü aus.

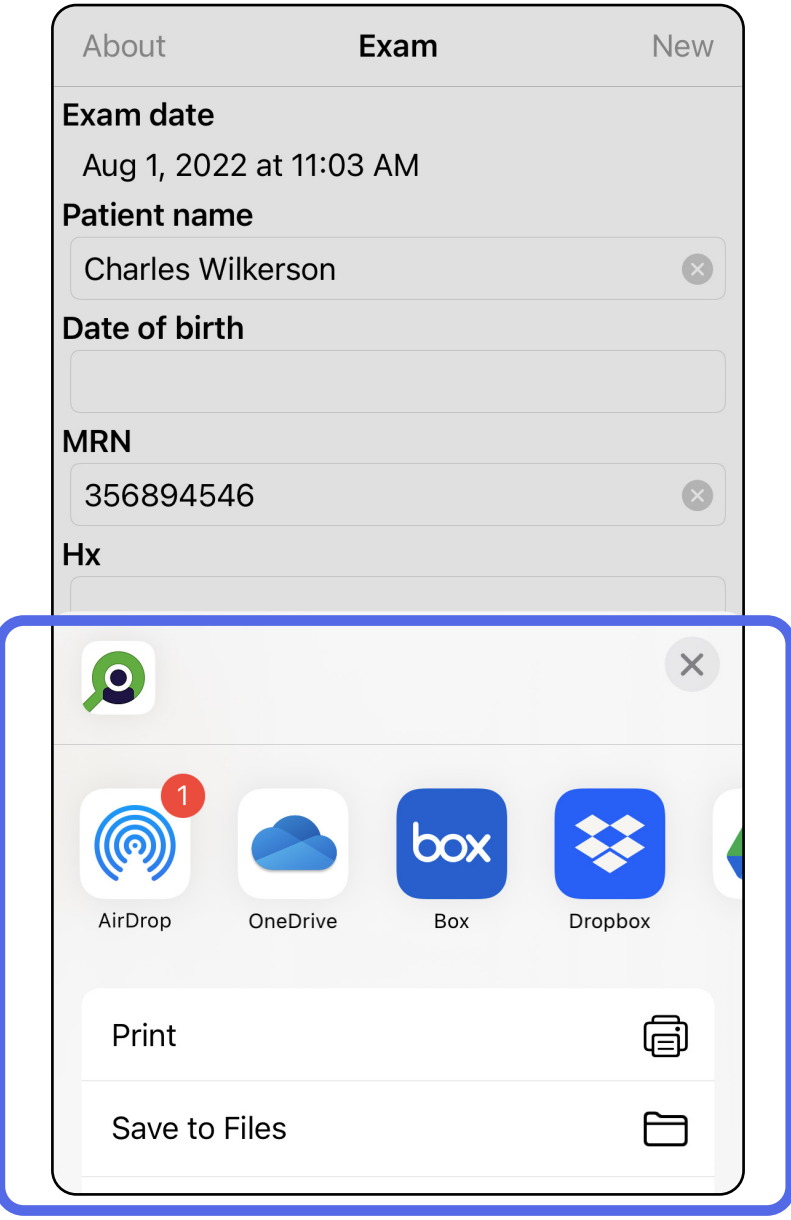

4. Befolgen Sie die Anweisungen zur Freigabe.

**HINWEIS** Siehe [Geräte- und Patientendaten sowie](#page-10-1)  [Sicherheit](#page-10-1).

 $\begin{bmatrix} \frac{1}{2} \end{bmatrix}$ **HINWEIS** Freigegebene Bilder aus der iExaminer Anwendung können eingebettete Informationen enthalten. Einige Anwendungen zum Anzeigen von Fotos unterstützen keine eingebetteten Informationen. Wenn der Empfänger das Foto nicht anzeigen kann, muss er überprüfen, ob die Anwendung zum Anzeigen von Fotos die Anzeige von Bildern mit eingebetteten Informationen unterstützt, oder eine andere Anwendung zum Anzeigen von Fotos auswählen.

- 1. Tippen Sie auf dem Bildschirm "Exam" (Untersuchung) auf die gewünschte Aufnahme.
- 2. Tippen Sie auf  $\hat{\mathbb{D}}$ .
- $\frac{1}{2}$   $\parallel$ **HINWEIS** Freigabe ist nur verfügbar, wenn die erforderlichen Patientendaten in der Untersuchung vorhanden sind.

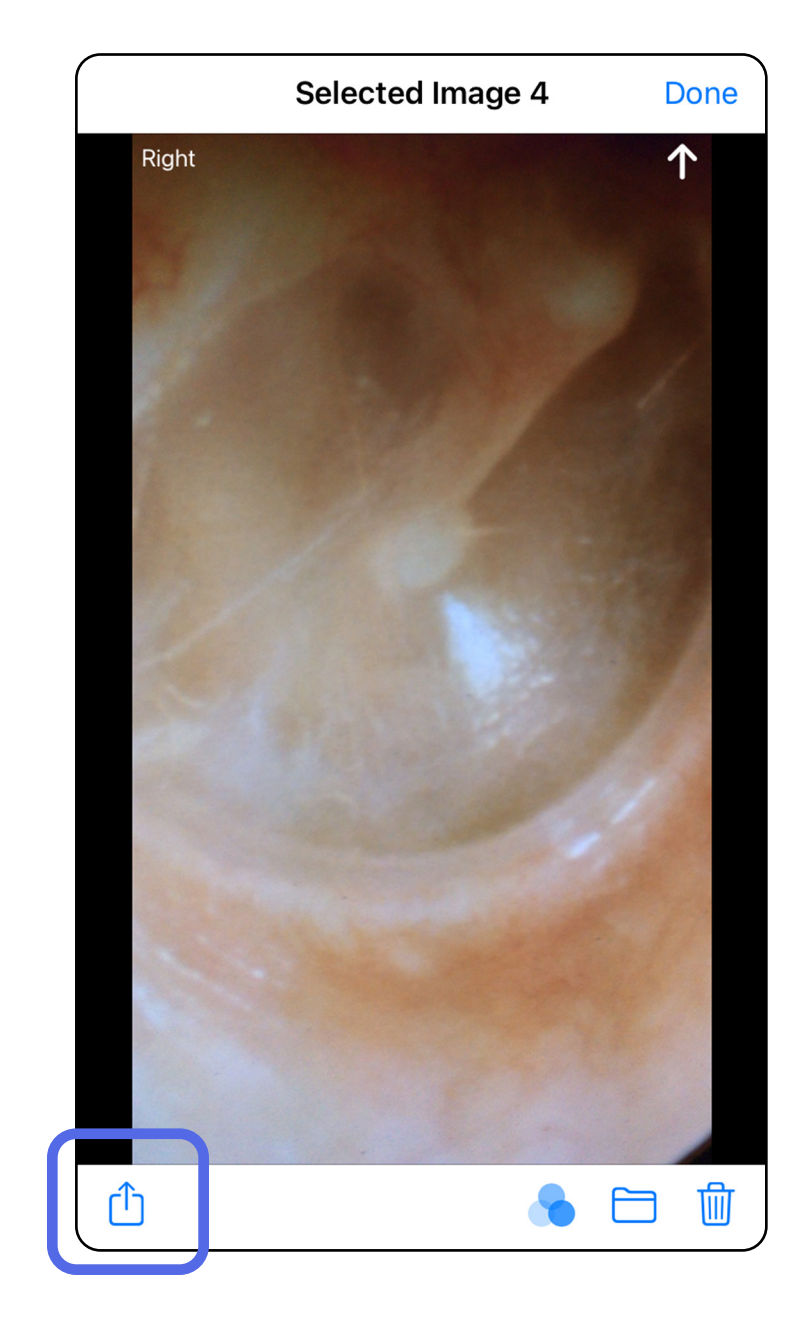

### <span id="page-40-1"></span><span id="page-40-0"></span>**Freigeben einer Aufnahme (iOS)**

3. Wählen Sie die Freigabemethode aus dem Popup-Menü aus und befolgen Sie die Anweisungen zur Freigabe.

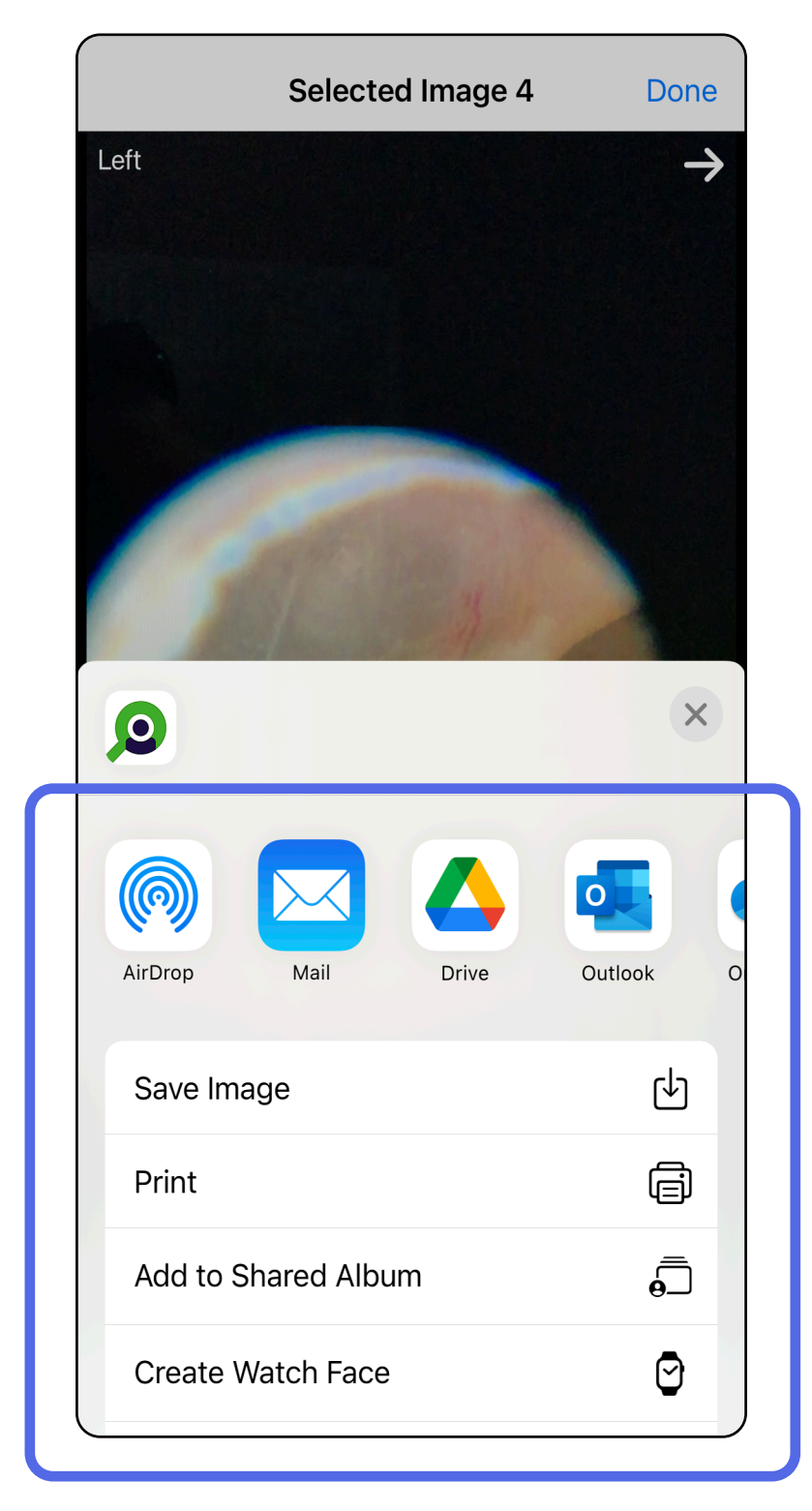

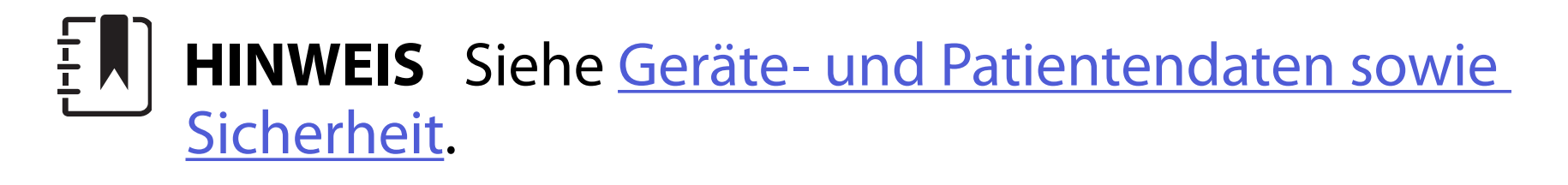

**HINWEIS** Freigegebene Bilder aus der iExaminer Anwendung können eingebettete Informationen enthalten. Einige Anwendungen zum Anzeigen von Fotos unterstützen keine eingebetteten Informationen. Wenn der Empfänger das Foto nicht anzeigen kann, muss er überprüfen, ob die Anwendung zum Anzeigen von Fotos die Anzeige von Bildern mit eingebetteten Informationen unterstützt, oder eine andere Anwendung zum Anzeigen von Fotos auswählen.

Option 1: Zum Löschen wischen

- 1. Um eine gespeicherte Untersuchung zu löschen, wischen Sie über dem Namen der gespeicherten Untersuchung nach links.
- 2. Tippen Sie zum Bestätigen auf **Delete** (Löschen).

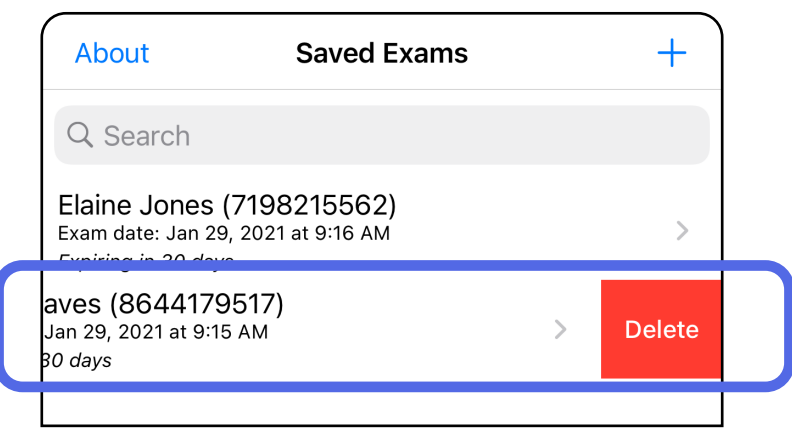

1. Um eine gespeicherte Untersuchung zu löschen, lassen Sie sich die Untersuchung anzeigen und tippen Sie dann  $\frac{1}{2}$ auf  $\frac{1}{2}$ .

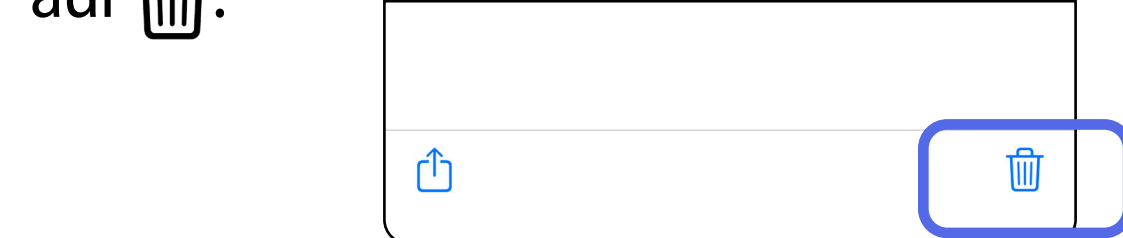

### <span id="page-42-1"></span><span id="page-42-0"></span>**Löschen einer Untersuchung (iOS)**

*Gilt für: Schulungsmodus*

**HINWEIS** Eine gelöschte Untersuchung kann nicht wiederhergestellt werden.

Es gibt zwei Optionen zum Löschen einer Untersuchung.

Option 2: Die Untersuchung anzeigen

3. Tippen Sie zum Bestätigen im Popup-Fenster auf **OK**.

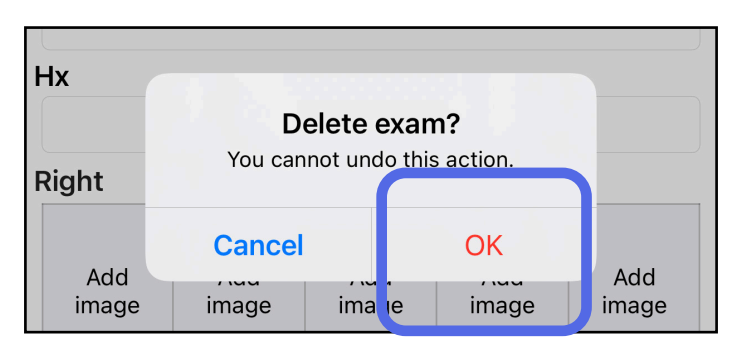

2. Tippen Sie zum Bestätigen im Popup-Fenster auf **OK**.

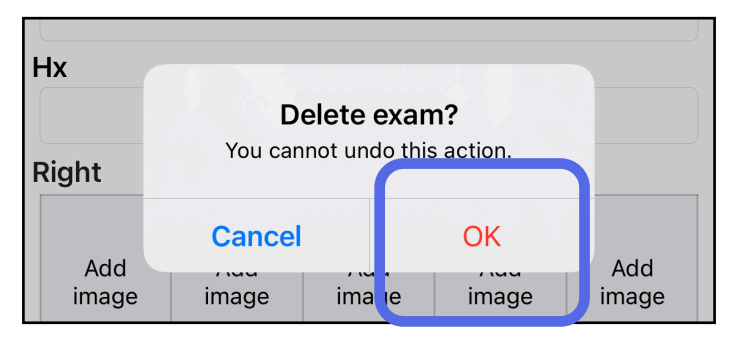

1. Um die Untersuchung zu verwerfen, tippen Sie auf **New** (Neu).

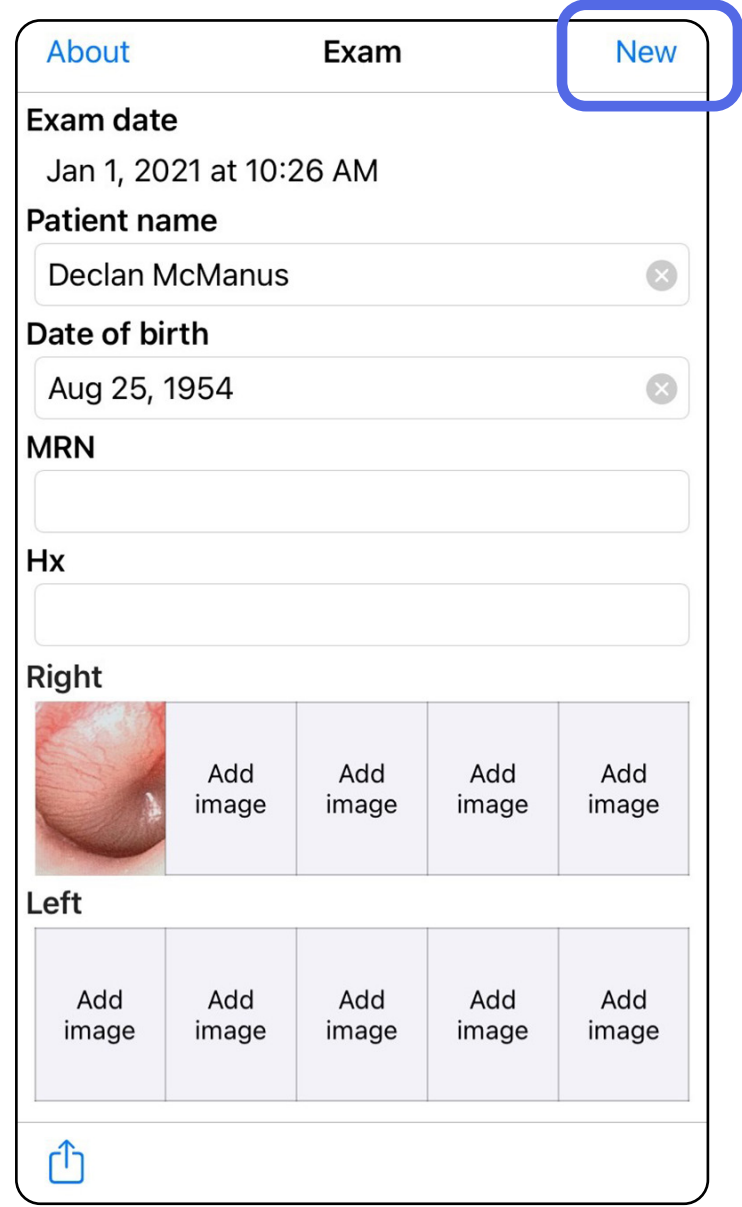

### <span id="page-43-1"></span><span id="page-43-0"></span>**Verwerfen einer Untersuchung (iOS)**

#### *Gilt für: Klinischer Modus*

2. Tippen Sie auf **OK**, um die Änderungen zu verwerfen und eine neue Untersuchung zu starten.

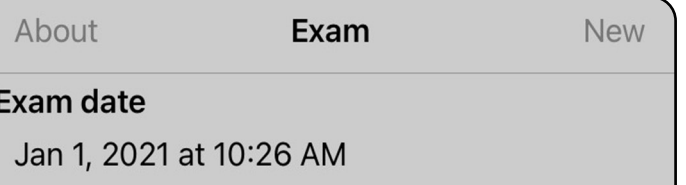

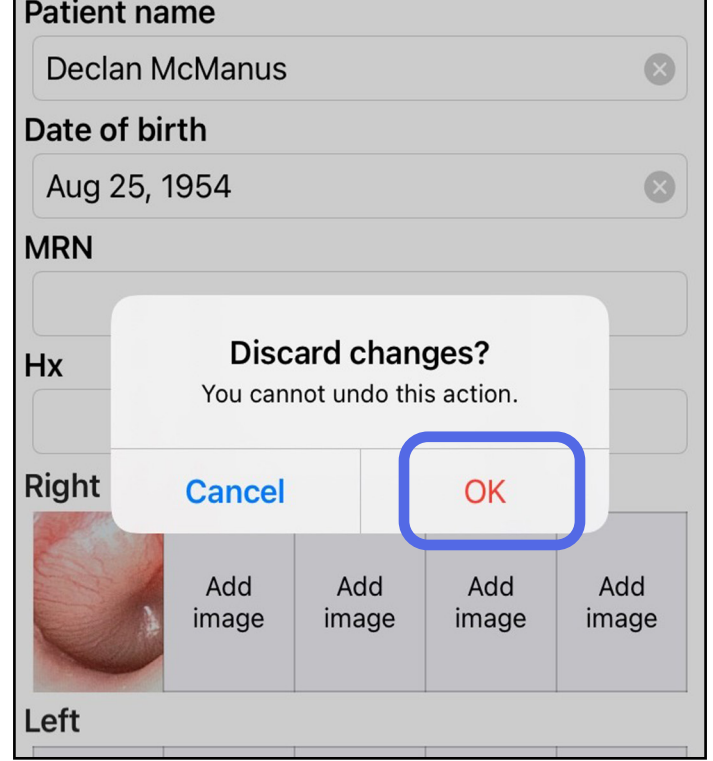

# <span id="page-44-0"></span>**Reinigung**

Für dieses Produkt ist keine vorbeugende Wartung mit Ausnahme der Reinigung erforderlich.

Zugelassene Reinigungsmittel:

- 70%iger Isopropylalkohol mit 30%igem deionisierten Wasser (z. B. CiDehol® 70%ige Alkoholtupfer)
- Metrex<sup>™</sup> CaviWipes<sup>®</sup>
- PDI Super Sani-Cloth<sup>®</sup>
- PDI Sani-Cloth<sup>®</sup> Plus
- 1. Entfernen Sie die SmartBracket vor der Reinigung vom Kopf und vom SmartClip. Lassen Sie den SmartClip am Etui befestigt.
- 2. Verwenden Sie zugelassene Reinigungsmittel (siehe

oben), um die SmartBracket und den SmartClip abzuwischen und sichtbare und unsichtbare Verschmutzungen zu entfernen. Häufigkeit: Bei Bedarf reinigen.

3. Lassen Sie die Reinigungslösung trocknen.

**VORSICHT** Sterilisieren Sie die SmartBracket oder den SmartClip nicht und tauchen Sie sie nicht in eine Lösung.

Diese Reinigungsanweisungen gelten für SmartBracket und SmartClip. Informationen zur Wiederaufbereitung von Welch Allyn Produkten finden Sie in der jeweiligen Gebrauchsanweisung.

Die Entsorgung der SmartBracket und des SmartClip muss wie folgt erfolgen:

- 1. Befolgen Sie die Reinigungsanweisungen in diesem Abschnitt des Bedienungshandbuchs.
- 2. Trennen Sie das Material zur Vorbereitung auf den Recyclingprozess:
	- Die Komponenten müssen nach Materialart zerlegt und recycelt werden.
		- o Kunststoff muss als Kunststoffabfall recycelt werden.
		- o Metall muss als Metallabfall recycelt werden.
	- Dies gilt auch für Schrauben und Befestigungselemente

Anweisungen zur Entsorgung finden Sie in der Gebrauchsanweisung des entsprechenden Kopfes.

Befolgen Sie die Anweisungen des Herstellers zur Entsorgung von Smartphone und Etui. Löschen Sie alle vorhandenen Daten im Zusammenhang mit Patienten/ Krankenhäusern/Kliniken/Ärzten, um die Vertraulichkeit zu wahren. Vor dem Löschen kann eine Datensicherung durchgeführt werden.

Die Benutzer müssen alle Gesetze und Vorschriften des Bundes, des Landes, der Region und/oder der Kommune einhalten, die sich auf die sichere Entsorgung von Medizinprodukten und Zubehör beziehen. Im Zweifelsfall sollte sich der Benutzer des Produkts zunächst an den technischen Support von Hillrom wenden, um Anweisungen zu sicheren Entsorgungsmaßnahmen zu erhalten.

# <span id="page-45-0"></span>**Sichere Entsorgung**

Hinweise zur elektromagnetischen Verträglichkeit (EMV) finden Sie auf der Website von Hillrom: [hillrom.com/getstarted.](http://hillrom.com/getstarted)

### **Elektromagnetische Verträglichkeit**

### **Zubehör**

## **Kompatible Produkte**

Weitere Informationen zu Zubehör und Anwendungsteilen finden Sie in der Gebrauchsanweisung des jeweiligen Welch Allyn Produkts.

Weitere Informationen finden Sie in der Gebrauchsanweisung des entsprechenden Welch Allyn Produkts.

# <span id="page-46-0"></span>**Lagerung und Transport**

Weitere Informationen finden Sie in der Gebrauchsanweisung des entsprechenden Welch Allyn Produkts.

## **Pixelabstand**

Der Pixelabstand auf dem Fundus variiert bei emmetropen Augen mit einer Brennweite von 17 mm je nach Smartphone. Siehe unten stehende Liste.

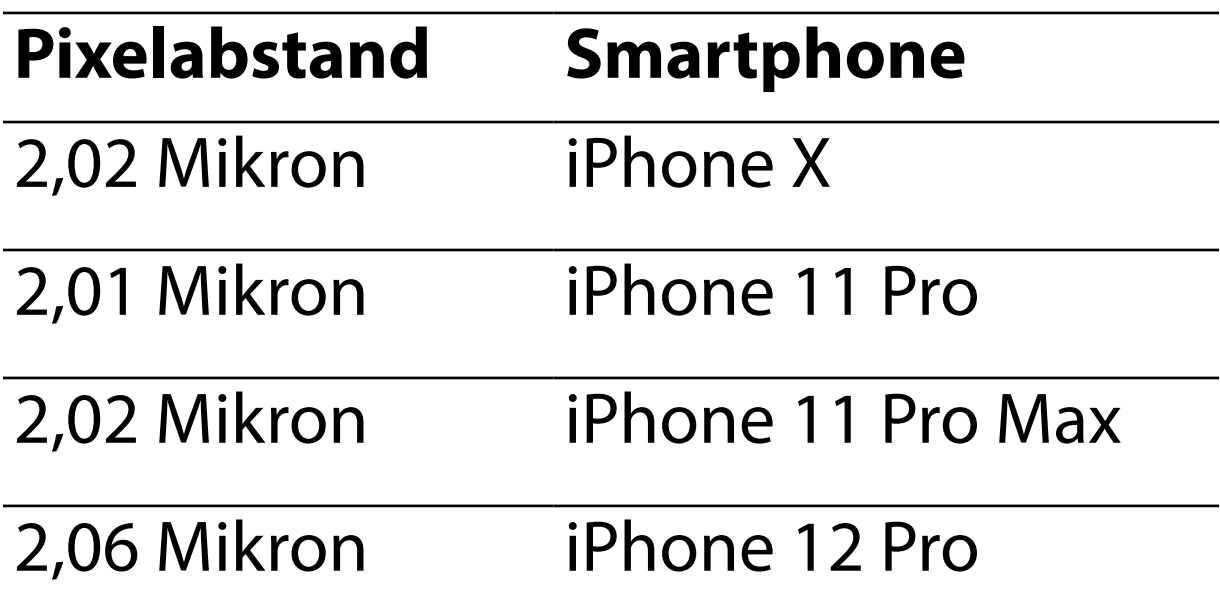

# **Konformität**

Entspricht der ISO 10940:2009.

Welch Allyn, Inc. garantiert, dass die Welch Allyn iExaminer SmartBracket und der SmartClip für einen Zeitraum von einem Jahr ab Kaufdatum frei von ursprünglichen Material- und Verarbeitungsfehlern sind und gemäß den Herstellerangaben funktionieren. Wenn dieses Gerät während des Garantiezeitraums defekt ist oder von den Herstellerspezifikationen abweicht, repariert oder ersetzt Welch Allyn dem Käufer das Gerät oder die Komponente kostenfrei. Diese Garantie gilt nur für die Welch Allyn iExaminer SmartBracket und den SmartClip, die neu von Welch Allyn oder seinen autorisierten Händlern oder Vertretern erworben wurden. Der Käufer muss die SmartBracket und den SmartClip direkt an Welch Allyn oder einen autorisierten Händler oder Vertreter zurücksenden und die Versandkosten tragen.

Diese Garantie erstreckt sich nicht auf Schäden oder Ausfälle aufgrund von Manipulation, Missbrauch, Fahrlässigkeit, Unfällen, Modifikationen oder Versandproblemen. Diese Garantie erlischt, wenn das Gerät nicht gemäß den Empfehlungen des Herstellers verwendet wird oder wenn es repariert wird.

# <span id="page-47-0"></span>**Garantie**